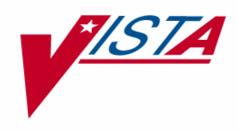

# Prosthetics Basics User Manual

Version 3.0

May 2004

Department of Veterans Affairs VISTA System Design and Development

### **Table of Contents**

| Prosthetics Basics User Manual                       | 1  |
|------------------------------------------------------|----|
| Section 1: Understanding Menu Features               |    |
| Overview                                             |    |
| Purchasing Menu (PU)                                 |    |
| Display/Print Menu (DD)                              |    |
| Utilities Menu (UT)                                  |    |
| Suspense Menu (SU)                                   | 8  |
| Correspondence Menu (CO)                             | 10 |
| Scheduled Meetings and Home/Liaison Visits Menu (SC) |    |
| Process Form 2529-3 (PS)                             |    |
| Eligibility Inquiry (EL) Menu                        | 13 |
| PSC/Entitlement Records (ET) Menu                    | 16 |
| Home Oxygen Main Menu (HO)                           | 17 |
| Pros Inventory Main (INV)                            | 19 |
| NPPD Tools Menu (ND)                                 | 21 |
| Section 2: Display/Print Menu                        | 24 |
| Overview                                             |    |
| Display/Print Menu Option Descriptions               | 25 |
| Display/Print Patient 2319 (23)                      | 26 |
| View and Print the Patient 2319                      | 27 |
| View Patient Demographics                            | 29 |
| View Clinic Enrollments/Correspondence               | 30 |
| View Letters/Correspondence on File                  | 31 |
| View Entitlement Information                         | 33 |
| View Appliance Transactions                          | 34 |
| View Auto Adaptive Information                       | 36 |
| View Critical Comments                               | 37 |
| Add/Edit Disability Codes                            | 38 |
| View Home Oxygen Items                               |    |
| Transaction Inquiry (TI)                             | 42 |
| View a Transaction                                   | 42 |
| Print All Prosthetic Items (IP)                      | 44 |
| Overview                                             | 44 |
| View the Prosthetic Item Master List                 | 45 |
| Print Prosthetic Billings for MAS (BI)               | 46 |
| Overview                                             |    |
| View Prosthetic Billing Information                  |    |
| Item History (IH)                                    |    |
| View Item History                                    |    |
| View Item History Within a Date Range                |    |
| Search for Recalled Item (SE)                        |    |
| Overview                                             |    |
| Search by Serial Number or Lot Number                |    |
| Search by Item Number                                | 53 |

| Site Parameter Inquiry (SI)                          | 55 |
|------------------------------------------------------|----|
| Overview                                             |    |
| Vendor Inquiry (VI)                                  | 56 |
| Overview                                             |    |
| Vendor Inquiry Screen Output                         |    |
| Section 3: Purchasing Menu (PU)                      | 58 |
| Overview                                             |    |
| List Open 1358 Prosthetic Transactions (LI)          | 61 |
| Close Out (CO)                                       |    |
| Enter New Request (EN)                               |    |
| Overview                                             |    |
| Enter a 2421 Form (24)                               |    |
| Enter a 2520 Transaction without Printing 10-55 (25) |    |
| 10-55 PSC Form (10)                                  |    |
| 2914 Eyeglass Record (29)                            |    |
| Appendix A – Online Help                             | 82 |
| Appendix B - Glossary                                | 83 |

#### **Prosthetics Basics User Manual**

### **Section 1: Understanding Main Menu Features**

#### **Overview**

#### Audience

The *Prosthetics Basics User Manual* is for new Prosthetics users of the Prosthetics Sensory Aids Service (PSAS) system including Purchasing Agents and any other new end user on the system.

This manual will provide a general overview of the entire system as well as step-bystep instructions of the more frequently used menus and options.

#### Main Menu

The main menu for Prosthetics is the following - the **Prosthetic's Officials** Menu:

|     | Prosthetic's Officials Menu       |
|-----|-----------------------------------|
| PU  | Purchasing                        |
| DD  | Display/Print                     |
| UT  | Utilities                         |
| AM  | AMIS                              |
| SU  | Suspense                          |
| CO  | Correspondence                    |
| SC  | Scheduled Meetings & Home/Liaison |
| PS  | Process Form 2529-3               |
| EL  | Eligibility Inquiry               |
| ET  | PSC/Entitlement Records           |
| НО  | Home Oxygen Main Menu             |
| INV | Pros Inentory Main                |
| ND  | NPPD Tools                        |
| VR  | Verify/Repair Purchase Card Form  |

#### In this manual

The following are the sections in this manual.

| Topic                                       | See Page |
|---------------------------------------------|----------|
| Section 1: Understanding Main Menu Features | 1        |
| Section 2: Display/Print Menu (DD)          | 24       |
| Section 3: Purchasing Menu (PU)             | 58       |
| Appendix A – Online Help                    | 82       |
| Appendix B - Glossary                       | 83       |

### Overview, Continued

#### **Menu Options**

Below are the **Prosthetic Official's Main Menu** options, the option name for each, the synonym, and a description of each. To display this information, type three question marks at the following prompt:

Select Prosthetic Official's Menu Option: ??? <Enter>

| Menu Option    | Synonym | Option<br>Name | Description                             |
|----------------|---------|----------------|-----------------------------------------|
| Purchasing     | PU      | RMPR           | Purchasing menu, sub-menu of            |
|                |         | PURCHAS-       | Prosthetic Clerk/Official master        |
|                |         | ING MENU       | menus.                                  |
| Display/Print  | DD      | RMPR           | Display/Print menu for Prosthetic       |
|                |         | DISPLAY/PRI    | Clerks and Officials. This is a sub-    |
|                |         | NT             | menu of Prosthetic Clerks and           |
|                |         |                | Official's master menus.                |
| Utilities      | UT      | RMPR           | This is the Prosthetic's Utility        |
|                |         | UTILITIES      | Menu.                                   |
| AMIS           | AM      | RMPR MGMT      | AMIS data is generated from this        |
|                |         | REPORTS        | menu option.                            |
| Suspense       | SU      | RMPR           | This is the menu for Suspense           |
|                |         | SUSPENSE       | Options.                                |
|                |         | MENU           |                                         |
| Correspondence | CO      | RMPR CORR      | This is the main menu for               |
|                |         | MAIN           | Correspondence.                         |
| Scheduled      | SC      | RMPR           | This is the main menu for               |
| Meetings &     |         | SCHED-H/L      | Scheduled Meetings and Home             |
| Home/Liaison   |         | VISITS         | Liaison Visits.                         |
| Visits         |         |                |                                         |
| Eligibility    | EL      | RMPR ELG       | This option is an eligibility inquiry   |
| Inquiry        |         | INQ            | into the MAS PATIENT file (#2).         |
| PSC/           | ET      | RMPR           | This is the menu for Prosthetic         |
| Entitlement    |         | ENTITLE-       | Service Card and Entitlement            |
| Records        |         | MENT/PSC       | Records.                                |
| Home Oxygen    | НО      | RMPO-          | This menu helps you manage your         |
| Main Menu      |         | MENU-MAIN      | home oxygen program. It tracks          |
|                |         |                | costs of services, helps you manage     |
|                |         |                | billings, and alerts you when it is     |
|                |         |                | time to send letters to patients (e.g., |
| AMDED TO 1     | ND      | D1 (DD 1 222   | prescription expiration).               |
| NPPD Tools     | ND      | RMPR NPPD      | This option contains all tools          |
|                |         | TOOLS          | associated with the National            |
|                |         |                | Prosthetic Patient Database.            |

### Overview, Continued

## Menu Options (continued)

Below are the **Prosthetic Official's Main Menu** options, the option name for each, the synonym, and a description of each.

| Menu Option    | Synonym | Option<br>Name | Description                      |
|----------------|---------|----------------|----------------------------------|
| Process Form   | PS      | RMPR 2529-3    | Main Menu for Prosthetics Lab    |
| 2529-3         |         | MAIN           | Module                           |
| Pros Inventory | INV     | RMPR INV       | Prosthetic generic inventory     |
| Main           |         | MAIN           | system.                          |
| NPPD Tools     | ND      | RMPR NPPD      | Tools for the National           |
|                |         | TOOLS          | Prosthetics Patient Database     |
| Verify/Repair  | VR      | RMPR Verify/   | Temporary option used to fix     |
| Purchase Card  |         | Repair PC      | reconciliations of Purchase Card |
| Form           |         | Number         | orders.                          |

### **Purchasing Menu (PU)**

## Menu option descriptions

Below are the  $Purchasing\ Menu\ (PU)$  options, the synonym, option name and a description of each.

| Menu Option                     | Synonym | Option<br>Name | Description                                        |
|---------------------------------|---------|----------------|----------------------------------------------------|
| Enter New Request               | EN      | RMPR ENT       | This is the sub-menu for                           |
|                                 |         | REQUESTS       | entering prosthetic                                |
|                                 |         |                | purchasing requests that link                      |
| G. 1 Y                          | G.Y.    | D1 (DD         | with IFCAP.                                        |
| Stock Issues                    | SI      | RMPR           | This is the Stock Issue Menu                       |
| D                               | DD      | STOCK ISS      | Options.                                           |
| Reprints                        | RP      | RMPR           | This is the Reprint Menu for                       |
| D 1 2227 D 1 4 -                | DE      | REPRINTS       | Prosthetic Purchasing Forms.                       |
| Record 2237 Purchase to 10-2319 | RE      | RMPR ENT 2237  | This option will record the information from a VAF |
| 10-2319                         |         | 2237           |                                                    |
|                                 |         |                | 2237 to a patient's VAF 10-219 record.             |
| Edit/Delete 2237 from           | ED      | RMPR 2319      | This option will edit or delete                    |
| 10-2319                         | ED      | EDT            | information posted from a                          |
| 10-2319                         |         | EDI            | VAF 2237 record to a                               |
|                                 |         |                | patient's VAF 10-2319.                             |
| Cancel a Transaction            | CA      | RMPR           | This option will cancel                            |
| Cancer a Transaction            | CA      | CANCEL         | purchasing transactions that                       |
|                                 |         | CANCEL         | have not been closed out.                          |
| Close Out                       | CO      | RMPR           | This is locked with                                |
| Close out                       |         | CLOSE-         | RMPRSUPERVISOR. This                               |
|                                 |         | OUT            | option is used to close out                        |
|                                 |         |                | transactions when invoices                         |
|                                 |         |                | are received from the vendor.                      |
|                                 |         |                | This will update the actual                        |
|                                 |         |                | VAF 1358 account balance.                          |
| Cancel Purchase Card            | CPC     | RMPR4          | This option will cancel the                        |
| Transaction                     |         | PCC            | Purchase Card Transaction                          |
|                                 |         |                | and remove the purchase                            |
|                                 |         |                | from the Patient's 10-2319                         |
|                                 |         |                | Record.                                            |
| Reconcile/Close Out             | CPO     | RMPR4          | This option is used to close                       |
| Purchase Card                   |         | CLOSE          | out purchasing transactions                        |
| Transaction                     |         | OUT            | that used the Purchase Card.                       |
|                                 |         |                | This option will <u>not</u> post to                |
|                                 |         |                | IFCAP 1358.                                        |

### Purchasing Menu (PU), Continued

Menu option descriptions (continued)

Below are the  $Purchasing\ Menu\ (PU)$  options, the synonym, option name and a description of each.

| Menu Option                                          | Synonym | Option<br>Name                         | Description                                                                                                    |
|------------------------------------------------------|---------|----------------------------------------|----------------------------------------------------------------------------------------------------|
| Edit 2319                                            | ED2     | RMPR EDIT<br>2319                      | This option will allow limited editing of purchasing and stock issue transactions recorded on a patient's VAF 10-2319.                                   |
| Edit Purchase Card<br>Transaction                    | EDPC    | RMPR4<br>EDPC                          | This option will edit the 2421PC form once it has been created.                                                                                          |
| Add Historical Data                                  | НІ      | RMPR HIS<br>DATA                       | This option will allow posting an item to the patient's VAF 10-2319 without counting on AMIS.                                                            |
| Delete Historical Data                               | HID     | RMPR HIS<br>DEL                        | This option deletes historical data.                                                                                                    |
| List Open 1358<br>Prosthetic Transactions            | LI      | RMPR<br>PRINT<br>OPEN<br>TRANS         | This option lists VAF 1358 transactions that have not been closed out.                                                                                   |
| List Open 1358<br>Transactions by Initiator          | LII     | RMPR<br>PRINT<br>OPEN<br>TRANS<br>INIT | This option will print open 1358 transactions in the Prosthetics package, sorted by initiator.                                                           |
| List Open Purchase Card<br>Transactions              | LPC     | RMPR4<br>LIST OPN                      | This menu will print all open<br>Purchase Card Transactions.<br>The Purchase Card Number<br>will be encrypted, except for<br>the creator and supervisor. |
| List Open Purchase Card<br>Transactions by Initiator | LPCI    | RMPR4<br>LIST OPEN<br>BY INIT          | This option will print the open Purchase Card Transactions by Initiator, sorted by transaction date.                                                     |
| Purchase Card Summary<br>Sheet                       | LPS     | RMPR4 PC<br>SUM                        | This option displays the<br>Purchase Card Summary by<br>Card Number. It will list the<br>open and closed obligations.                                    |

### Display/Print Menu (DD)

## Menu option descriptions

Below are the **Display/Print Menu (DD)** options, the synonym, option name and a description of each.

| Menu Option                       | Synonym | Option<br>Name             | Description                                                                                                    |
|-----------------------------------|---------|----------------------------|----------------------------------------------------------------------------------------------------|
| Display/Print Patient 2319        | 23      | RMPR<br>PRINT 2319         | Display/print a patient's VAF 10-2319.                                                                                                    |
| Transaction Inquiry               | TI      | RMPR 1358<br>INQ           | Inquiry to single purchasing transaction.                                                                                                    |
| Print All Prosthetic Items        | IP      | RMPR<br>PRINT ALL<br>ITEMS | This option prints all Prosthetic Item Master records along with their new and repair AMIS codes. Lab AMIS codes are not printed with this version of Prosthetics. |
| Print Prosthetic Billings for MAS | BI      | RMPR<br>PRINT BILL         | Prints all NSC (non-service connected) items issued to patients for billing purposes.                                                                              |
| Item History                      | IH      | RMPR<br>ITEM<br>HISTORY    | Prints an item history of all purchases made for this item.                                                                                                    |
| Search for Recalled Item          | SE      | RMPR<br>PRINT<br>RECALL    | Searches the RECORD OF<br>PROS APPLIANCE/<br>REPAIR file (#660) for<br>recalled item.                                                                              |
| Site Parameter Inquiry            | SI      | RMPR SITE<br>INQ           | This menu option should be used to review your local site information.                                                                                             |
| Vendor Inquiry                    | VI      | RMPR INQ<br>VEND           | This option is an inquiry to the IFCAP VENDOR file (#440).                                                                                                    |

### **Utilities Menu (UT)**

## Menu option descriptions

Below are the **Utilities Menu** options, the synonym, option name and a description of each.

| Menu Option                                       | Synonym | Option<br>Name             | Description                                                                                                    |
|---------------------------------------------------|---------|----------------------------|----------------------------------------------------------------------------------------------------|
| Add/Edit Patient to<br>Prosthetics                | AP      | RMPR ADD<br>PATIENT        | This option will add a new patient to the PROSTHETICS PATIENT file (#665). You may also edit existing patient data using this option.                                   |
| Enter Prosthetic<br>Disability Code to 2319       | DIS     | RMPR DIS<br>ENTRY          | This will add or delete Disability Codes to be counted on AMIS.                                                                                                    |
| Delete Prosthetic<br>Disability Code from<br>2319 | REM     | RMPR DEL<br>CODE           | Mark Disability Code from patient's VAF 10-2319 as deactivated.                                                                                                    |
| Enter/Edit Prosthetic<br>Item Master              | EN      | RMPR ADD<br>ITEM<br>MASTER | This option adds a new Item<br>Record to File 661, PROS<br>ITEM MASTER.                                                                                                 |
| IFCAP Utilities                                   | IF      | RMPR<br>VEN/ITEM           | Menu for IFCAP Vendor and Item Edit options.                                                                                                    |
| Purge Obsolete Data                               | PGE     | RMPR<br>PURGE<br>MENU      | This is the Purge Menu.                                                                                                    |
| Flag Item as<br>Returned/Condemned                | RC      | RMPR<br>RETURN             | This will place items as returned, condemned, turned-in, lost or broken. To review this data once entered, review the patient's VAF 10-2319 record on the third screen. |
| Edit Returned/<br>Condemned Item                  | RE      | RMPR<br>RETURNED<br>EDIT   | This option will allow users to edit or delete items that have been flagged as returned or condemned.                                                                   |
| Enter/Edit Site<br>Parameters                     | SP      | RMPR SITE<br>MENU          | To enter/edit station<br>Prosthetics site parameters.                                                                                                    |

#### Suspense Menu (SU)

## Menu option descriptions

A Suspense Request (through the **Suspense Menu**) is a request for service or an item that is tracked by a five-day Delayed Order Report. The five workday policy refers to the process or time it takes from receiving the order in Prosthetics to the time an initial action on a request or the time the request is fulfilled has been taken.

If this process takes more than five workdays, it is flagged on the report for monitoring and reporting purposes. It is also denoted in the Suspense list by an asterisk.

## Menu option descriptions

Below are the **Suspense Menu** options, the synonym, option name and a description of each.

| Menu Option                              | Synonym | Option<br>Name                      | Description                                                                                                    |
|------------------------------------------|---------|-------------------------------------|----------------------------------------------------------------------------------------------------|
| Add Suspense Record                      | AS      | RMPR ADD<br>SUSPENSE                | Adds a new Suspense Record to the PROSTHETIC SUSPENSE file (#668). The patient need not be in the PROSTHETICS PATIENT file (#665). |
| Close Suspense Record                    | CS      | RMPR<br>CLOSE<br>SUSPENSE           | This will close out the suspense record, and flag it as completed.                                                                 |
| Edit Suspense Record                     | ES      | RMPR<br>SUSPENSE<br>EDIT            | This option will edit a suspense record for a patient.                                                                             |
| Inquire to Individual<br>Suspense Record | IS      | RMPR INQ<br>SUSPENSE                | This option will display the complete Suspense Record for a veteran.                                                               |
| Print Closed Suspense<br>Records         | PC      | RMPR<br>SUSPENSE<br>PRINT<br>CLOSED | This will print the closed suspense records for a date range.                                                                      |
| Print Open Suspense<br>Records           | PO      | RMPR<br>SUSPENSE<br>PRINT           | This option will list all open suspense records.                                                                                   |

### Suspense Menu (SU), Continued

Menu option descriptions (continued)

Below are the **Suspense Menu** options, the synonym, option name and a description of each.

| Menu Option               | Synonym | Option   | Description                 |
|---------------------------|---------|----------|-----------------------------|
|                           |         | Name     |                             |
| Print 5 Day Old           | PR      | RMPR     | This option prints all      |
| Suspense Report           |         | SUSPENSE | suspense records over 5     |
|                           |         | PRINT 5  | working days old.           |
|                           |         | DAY OLD  |                             |
| Print Suspense Statistics | ST      | RMPR     | Prints statistics from the  |
|                           |         | SUSPENSE | PROSTHETICS SUSPENSE        |
|                           |         | STAT     | file (#668).                |
|                           |         |          |                             |
| Suspense Processing       | SP      | RMPR     | This is the List Manager    |
|                           |         | SUSP     | version of Suspense         |
|                           |         | MENU     | Processing, to be used with |
|                           |         |          | Consult Tracking.           |
|                           |         |          |                             |

### **Correspondence Menu (CO)**

## Menu option descriptions

Below are the **Correspondence Menu** options, the synonym, option name and a description of each.

| Menu Option                                    | Synonym | Option<br>Name         | Description                                                                                    |
|------------------------------------------------|---------|------------------------|------------------------------------------------------------------------------------------------|
| Create a Letter                                | CR      | RMPR<br>CORR           | Creates new letter for Prosthetics.                                                            |
|                                                |         | CREATE                 | Trostreties.                                                                                   |
| Delete Patient<br>Correspondence Letter        | DE      | RMPR<br>CORR<br>DELETE | Deletes correspondence letter<br>from the PROS LETTER<br>TRANSACTION file<br>(#665.4).         |
| Add/Edit<br>Correspondence Skeleton<br>Letter  | ED      | RMPR<br>CORR EDIT      | This option allows Prosthetics managers to edit the basic skeleton letters (FORM LETTER TYPE). |
| Print/Display Patient<br>Correspondence Letter | PR      | RMPR<br>CORR<br>VIEW   | View correspondence letter.                                                                    |
| Print Correspondence<br>Skeleton Letter        | PS      | RMPR<br>CORR<br>PRINT  | Allows printing of a correspondence letter.                                                    |

### Scheduled Meetings and Home/Liaison Visits Menu (SC)

## Menu option descriptions

Below are the **Scheduled Meetings and Home/Liaison Visits (SC)** Menu options, the synonym, option name and a description of each.

| Menu Option                                  | Synonym | Option<br>Name              | Description                                                                                                    |
|----------------------------------------------|---------|-----------------------------|----------------------------------------------------------------------------------------------------|
| Pull over Scheduled<br>Clinic Visits         | PL      | RMPR<br>PULL<br>SCHED       | This option will allow scheduling clinic visits to be pulled over to VAF 10-2527.                                  |
| Edit Form 10-2527<br>Information             | 25      | RMPR EDIT<br>2527           | Enter referral and action information to patient's clinic visits.                                                  |
| Delete Scheduled<br>Prosthetic Clinic Visits | DL      | RMPR<br>SCHED<br>DEL        | This option will allow the user to delete Prosthetics clinic visits that have been pulled over to the VAF 10-2527. |
| Enter/Edit Closed Time for Clinic Visits     | CA      | RMPR<br>CLOSE APP           | Clinic team member may<br>enter or change time that a<br>scheduled clinic appointment<br>was actually completed.   |
| Appointment Roster and<br>Action Sheet       | AP      | RMPR PRT<br>2527            | Prints VAF 10-2527 for single clinic after information has been pulled over from MAS scheduled clinic visits.      |
| Open Home/Liaison<br>Visits                  | OP      | RMPR H/L<br>OPEN            | Open home or liaison visits for Prosthetics.                                                                       |
| Close Home/Liaison<br>Visits                 | СО      | RMPR H/L<br>CLOSE           | Close open home or liaison visits by entering the date closed and the total hours of the visit.                    |
| Edit/Delete<br>Home/Liaison Visits           | ED      | RMPR H/L<br>EDIT            | Edit/delete home or liaison visits.                                                                                |
| Print Closed<br>Home/Liaison Visits          | PC      | RMPR H/L<br>PRINT<br>CLOSED | Print closed home/liaison visits.                                                                                  |
| Print Open<br>Home/Liaison Visits            | PO      | RMPR H/L<br>PRINT<br>OPEN   | Print open home or liaison visits.                                                                                 |

### Process Form 2529-3 (PS)

## Menu option descriptions

Below are the **Process Form 2529-3** Menu options, the synonym, option name and a description of each.

| Menu Option         | Synonym | Option<br>Name   | Description                                                                                                    |
|---------------------|---------|------------------|----------------------------------------------------------------------------------------------------|
| 2529-3 Request Menu | RQ      | RMPR 2529-3      | This menu will be used by the Prosthetics administrative personnel to enter, edit, print and close out VAF 10-2529-3 requests. |
| Prosthetic Lab Menu | LB      | RMPR LAB<br>MENU | This is the main menu for Prosthetic Laboratory Technicians.                                                                   |

#### **Eligibility Inquiry (EL) Menu**

### Menu option descriptions

The **Eligibility Inquiry** is an option and does not have submenu options. The following is an example of this option

#### Screen sample

```
Purchasing ...
   DD
          Display/Print ...
   UT
          Utilities ...
          AMIS ...
   AΜ
   SU
          Suspense ...
   CO
          Correspondence ...
   SC
          Scheduled Meetings and Home/Liaison Visits ...
          Process Form 2529-3 ...
   PS
         Eligibility Inquiry
   EL
   EΤ
          PSC/Entitlement Records ...
   HO
          Home Oxygen Main Menu ...
          Pros Inventory Main ...
   ND
          NPPD Tools ...
   OC
          CoreFLS Order Control
          VERIFY/REPAIR PURCHASE CARD NUMBER
Select Prosthetic Official's Menu Option: EL <Enter> Eligibility Inquiry
SITE: Hines Development System//
Select PATIENT NAME: PROSPATIENT, ONE
                                           1-1-30
                                                     000000001
                                                                          PILL
 Enrollment Priority:
                                 Category: IN PROCESS
                                                         End Date:
              *** Patient Requires a Means Test ***
              Primary Means Test Required from FEB 13,2002
Enter <RETURN> to continue. <Enter>
PROSPATIENT, ONE
                         SSN:000-00-0001 DOB: JAN 1,1930
                                                              CLAIM#
Phone: PHONE
                                        Phone:
Current Address:
                                        Primary Next of Kin Address:
1ST LINE OF STREET ADDRESS
SECOND LINE OF STREET ADDRESS
Patient Type: PILL
                                        Period of Service: OTHER OR NONE
Primary Eligibility Code:
                                        Status: REQUIRED
                                        Eligibility Status:
Receiving A&A Benefits? NO
                                        Receiving Housebound Benefits? NO
Receiving Social Security? NO
                                        Receiving VA Pension? NO
                                       Receiving VA Disability? NO
Receiving Military Retirement? NO
Patient Name: PROSPATIENT, ONE
                                        SSN: 000-00-0001
MAS Disability Code(s):
Enter `^`to exit, or `return` to continue:
                                             <Enter>
```

### Eligibility Inquiry (EL) Menu, Continued

## Example (continued)

The Eligibility Inquiry also provides Last Movement Actions, Pending Appointments, and letters on file. You can select a Letter on File to be viewed. Enter the number of the letter to display and press **Enter**> at the **Device** prompts.

## Screen sample (continued)

```
PROSPATIENT, ONE
                    SSN: 000-00-0001
                                        DOB: JAN 1,1930
                                                            CLAIM#
                    Last Movement Actions
Trans. Type: TRANSFER
                                          Trans. Type: ADMISSION
Date: SEP 11,1995@15:04:29
                                          Date: SEP 11,1995@14:59:18
Type of Movement:
                                          Type of Movement:
INTERWARD TRANSFER
                                          DIRECT
Ward: 1AS
                                          Ward: 5NM
Physician: PROSPROVIDER, ONE
                                          Physician: PROSPROVIDER, TWO
Diagnosis: SICK
                                          Diagnosis: SICK
                     Clinic Enrollments
Clinic
                                          Enrollment Date
                                                               OPT or AC
MCGILL, TEST
                                          MAR 21,2000@13:11
                                                                 OPT
                    Pending Appointments
Appt. Date
                    Clinic
                                                     Status
                                                               Type
MAR 1,2004@09:15 PROSTHETICS
                                                     INPATIENT APPOINTMENTREGULAR
SITE: Hines Development System//
Letters on file:
                                                                  Date of letter
     Patient
                            Type of letter
                                               Employee
    PROSPATIENT,ONE TEST PROSPROVIDER,THREE PROSPATIENT,ONE ADP FL 10-90 PROSPROVIDER,THREE
                                         PROSPROVIDER, THREE
                                                                     JUN 03, 2003
2
                                                                   JUN 02, 2003
3
     PROSPATIENT, ONE TEST PROSPROVIDER, THREE PROSPATIENT, ONE HO 30 DAY TEST PROSPROVIDER, THREE
                                                                    FEB 08, 2002
FEB 08, 2002
4
    PROSPATIENT, ONE HO 30 DAY TEST PROSPROVIDER, THREE
                                                                    FEB 08, 2002
Enter '^' to stop or
Enter a number (1-5): 2 <Enter>
DEVICE: HOME// <Enter> TELNET
                                    Right Margin: 80//<Enter>
```

### Eligibility Inquiry (EL) Menu, Continued

#### **Letter on File**

Below is the Letter on File that you selected to view for the specific patient displayed.

## Screen sample (continued)

```
REQUEST FOR QUOTATION
                          Date: Feb 12, 2004
TO:
                                        FROM: PROSVENDOR, ONE
                                              Hines Development System
                                              TEST 2
                                              HINES, IL 60142
   Vendor Phone #:
                                             Veteran: PROSPATIENT, ONE
                                                      00000001
Your firm is being considered for the following:
An estimate on the above-listed item(s) is requested. YOUR QUOTATION
DOES NOT CONSTITUTE A PURCHASE ORDER. Upon completion of the esti-
mate, return the original to the Veterans Affairs facility indicated
above and retain a copy for your files.
If approved, a purchase order will be prepared and forwarded to you.
Sincerely,
PROSPROVIDER, FOUR
```

## Screen sample (continued)

| (To                              | VENDOR'S ESTIMATE by be completed by v | /endor)     |             |            |
|----------------------------------|----------------------------------------|-------------|-------------|------------|
| Article or Servic                | ce  Quantity                           | Unit  Unit  | Cost Total  | Cost       |
|                                  |                                        |             |             |            |
|                                  |                                        |             |             |            |
|                                  |                                        |             |             |            |
|                                  |                                        |             |             |            |
| Vendor:<br>  Address:            | Conti                                  | ract number | (if applica | ble)       |
| City:                            |                                        |             |             |            |
| State: Zir<br>  Telephone:       | •                                      |             |             |            |
| Date:<br>  Note:List Terms/Disco | -                                      | & Title of  | Company Off | icial <br> |
|                                  |                                        |             | FL 10-90 A  | <br>DP     |
| Would you like to see more le    |                                        |             |             |            |

### **PSC/Entitlement Records (ET) Menu**

## Menu option descriptions

Below are the **PSC/Entitlement Records (ET)** Menu options, the synonym, option name and a description of each.

| Menu Option                         | Synonym | Option<br>Name   | Description                                                                                                    |
|-------------------------------------|---------|------------------|----------------------------------------------------------------------------------------------------|
| Add/Edit Clothing<br>Allowance      | AC      | RMPR<br>CLOTHING | Adds a Clothing Allowance for a patient.                                                                                                    |
| Add/Edit Prosthetic<br>Service Card | PS      | RMPR ADD<br>PSC  | This option will add a Prosthetic Service Card to the patient's VAF 10-2319 record.                                                         |
| Enter/Edit Auto<br>Adaptive Info    | AU      | RMPR<br>AUTO     | This option is the main menu to enter/edit auto-adaptive equipment purchased for the patient.                                               |
|                                     |         |                  | This allows adding a new<br>Vehicle of Record, adding<br>van modifications, new<br>items, and editing of items<br>and repairs.              |
| Record Other Patient<br>Information | RO      | RMPR ADD<br>OD   | This option allows a free-text word processing area for storage of other information needed by service on the patient's VAF 10-2319 record. |
|                                     |         |                  | Information such as eye color, hair color, patient's station, etc. is included.                                                             |

### Home Oxygen Main Menu (HO)

## Menu option descriptions

Below are the **Home Oxygen Main Menu (HO)** options, the synonym, option name and a description of each.

| Menu Option                            | Synonym | Option<br>Name                      | Description                                                                                                    |
|----------------------------------------|---------|-------------------------------------|----------------------------------------------------------------------------------------------------|
| Add/Edit Home Oxygen<br>Patient        | ED      | RMPO<br>ADD/EDIT<br>PAT             | This option allows the user to add patients to the Prosthetics Patient file, edit demographics (e.g., therapy activation date and eligibility for home oxygen services), and document prescription and billing equipment data.                                                                                                    |
| Billing Transactions                   | BT      | RMPO<br>BILLING<br>TRANSACT<br>IONS | This option allows you to edit bills for a specific month, accept those transactions, and post them.                                                                                                    |
| Generate Letters                       | LE      | RMPO<br>LIST/PRINT<br>MANAGER       | This option creates a list of patients who are due to receive letters and prints the letters.                                                                                                    |
| Home Oxygen Patient<br>Template Update | TU      | RMPO HO<br>PAT<br>TEMPLATE<br>UPDA  | This is a utility for updating vendor, HCPCS, FCP, item, and unit cost of all Home Oxygen patients in a particular station at once.  Only the patient template is changed, not the monthly billing. If the monthly billing is already been created for a certain month, changes on the template will not affect the billing cycle. |

### Home Oxygen Main Menu (HO), Continued

## Menu option descriptions

Below are the **Home Oxygen Main Menu (HO)** options, the synonym, option name and a description of each.

| Menu Option                           | Synonym | Option<br>Name            | Description                                                                                                    |
|---------------------------------------|---------|---------------------------|----------------------------------------------------------------------------------------------------|
| Inactivate/Activate<br>Oxygen Patient | IN      | RMPO<br>INACT/ACT         | This is an option to deactivate and activate/reactivate home oxygen patients.                                                                                                    |
| Purchase Card Sign Off                | SO      | RMPO PO<br>SIGN OFF       | Once a billing is accepted and posted, this option can be used to sign off on the billing.                                                                                                    |
| Reports                               | RE      | RMPO-RPT-<br>MAINMEN<br>U | This menu contains reports<br>on active and inactive home<br>oxygen patients, addresses,<br>prescription reports, billing<br>discrepancies, etc.                                                                                   |
| Site Parameters<br>Enter/Edit         | SI      | RMPO SITE<br>EE           | This option is used to define<br>those parameters specific to<br>the site such as: letters that<br>should be generated and<br>default prescription<br>expiration dates.                                                            |
| Verify Posted Billing<br>Transactions | PB      | RMPO<br>POST 2319         | This option posts all Home<br>Oxygen billing transactions<br>for a selected month for bills<br>posted in IFCAP but not in<br>Patient 2319 records. It will<br>loop through all the records<br>for the MONTH and<br>VENDOR entered. |

### **Pros Inventory Main (INV)**

## Menu option descriptions

Below are the **Pros Inventory Main (INV)** Menu options, the synonym, option name and a description of each.

| Menu Option                        | Synonym | Option<br>Name               | Description                                                                                                    |
|------------------------------------|---------|------------------------------|----------------------------------------------------------------------------------------------------|
| Add Inventory<br>LOCATION or ITEMS | AE      | RMPR INV<br>ADD              | This is an option to add a Location, HCPCS or ITEMS for inventory. Users can edit item fields under this option.                                                                                    |
| Deactivate Inventory<br>Location   | DE      | RMPR INV<br>DEACTIVA<br>TE   | This option is only given to<br>the holder of<br>RMPRMANGAER key. It<br>requires the electronic<br>signatures of 2 users holding<br>this key to be entered before<br>a location can be deactivated. |
| Edit Inventory Items               | EI      | RMPR INV<br>EDIT             | This option is for editing an Inventory Location or Items. You can only edit an Item or Location that has already been set-up.                                                                      |
| Edit Inventory Location            | EL      | RMPR INV<br>EDIT<br>LOCATION | This option is for editing an existing inventory location.                                                                                                    |
| Inventory Reports                  | RP      | RMPR INV<br>REPORTS          | Various Inventory reports are available through this option.                                                                                                    |
| Order Item from Supply or Vendor   | OI      | RMPR INV<br>ORDER            | This is an option to record<br>that an Item has been<br>ordered. This option will not<br>automatically order an item<br>from Supply or Vendor.                                                      |

### Pros Inventory Main (INV), Continued

## Menu options continued

Below are the **Pros Inventory Main (INV)** Menu options, the synonym, option name and a description of each.

| Menu Option                                       | Synonym | Option<br>Name                          | Description                                                                                                    |
|---------------------------------------------------|---------|-----------------------------------------|----------------------------------------------------------------------------------------------------|
| Receive Item from<br>Supply, Vendor or<br>Patient | RC      | RMPR<br>INV<br>RECEIVE                  | This is an option to record that an Item has been received and entered into the Prosthetics Inventory. Receiving an Item in Supply through the IFCAP package does not update the Prosthetics Inventory module. This option has to be done separately for an Item to be received and recorded in the Prosthetics module. |
| Reconcile Item<br>Balance                         | UP      | RMPR<br>INV<br>RECON-<br>CILE           | This is an option to reconcile or update Items in Prosthetics Inventory. Users can update the Quantity, Total Cost, Vendor, Unit of Issue, Re-order Level and Description.                                                                                                    |
| Remove/Deactivate<br>HCPCS/Item from<br>Inventory | RE      | RMPR<br>INV<br>REMOVE<br>HCPCS/<br>ITEM | This option removes/ deactivates inventory item(s) from the Prosthetics Inventory Program. Once an item has been removed/ deactivated, that item is not accessible. Only users with RMPRMANAGER key can access this option.                                                                                             |
| Transfer Stock<br>Between Locations               | TR      | RMPR<br>INV<br>TRAN                     | This is an option to transfer an Item to a different Location. In order to transfer an Item, it must be set-up to both Locations. User can transfer all Quantities or certain Quantities. This option does not remove an item from a location if all quantities have been transferred.                                  |

### NPPD Tools Menu (ND)

## Menu option descriptions

Below are the **NPPD Tools Menu (ND)** options, the synonym, option name and a description of each.

| Menu Option              | Synonym | Option<br>Name | Description                        |
|--------------------------|---------|----------------|------------------------------------|
| Add/Edit HCPCS           | AE      | RMPR           | This option will only edit the     |
| Synonyms                 |         | ADD/EDIT       | DESCRIPTION and                    |
|                          |         | HCPCS          | SYNONYM in the                     |
|                          |         | SYNONYM        | Prosthetics HCPCS file.            |
| DSS HCPCS History        | HH      | RMPR           | This menu will display all         |
|                          |         | HCPCS          | HCPCS issued on a Patient's        |
|                          |         | HISTORY        | 2319 records for a date range.     |
| HCPCS Inquiry            | INQ     | RMPR           | You can look up one HCPCS          |
|                          |         | NPPD INQ       | at a time with this option.        |
| NPPD Detail Display      |         | RMPR           | For users to be able to use the    |
|                          |         | NPPD GUI       | NPPD Detail Display GUI            |
|                          |         |                | front-end, this option must be     |
|                          |         |                | on either their primary or         |
|                          |         |                | secondary menu options.            |
|                          |         |                | This option has also been          |
|                          |         |                | placed on RMPR NPPD                |
|                          |         |                | TOOLS to give users who            |
|                          |         |                | have access to the current         |
|                          |         |                | NPPD options, access to            |
|                          |         |                | NPPD GUI Detail Display.           |
|                          |         |                | Note: 'B' type option for use      |
|                          |         |                | after installation of              |
|                          |         |                | RMPR*3*71. 'B' type                |
|                          |         |                | options are not visible to roll    |
|                          |         |                | & scroll users.                    |
| Print 2529-3 Single Line | LSL     | RMPR           | This option will print a single    |
|                          |         | NPPDL          | line, either New or Repair in      |
|                          |         | PRL L          | Detail format for the form         |
|                          |         |                | type 2529-3 only. This is the Lab. |

### NPPD Tools Menu (ND), Continued

## Menu option descriptions

Below are the **NPPD Tools Menu (ND)** options, the synonym, option name and a description of each.

| Menu Option                      | Synonym | Option<br>Name        | Description                                                                                                    |
|----------------------------------|---------|-----------------------|----------------------------------------------------------------------------------------------------|
| Print 2529-3 Worksheets          | LPRT    | RMPR<br>NPPDL PRT     | This option provides both<br>Summary and Detail<br>worksheets. They are<br>divided into the following<br>two basic parts with a station<br>summary of each:                                                                                                    |
|                                  |         |                       | * New Activities * Repair Activities                                                                                                    |
|                                  |         |                       | The above are further broken down by each mapped NPPD Group with a summary of each. Within each NPPD Group, there is an NPPD Line with a summary. The Detail display adds an itemized listing for each NPPD Line within the NPPD Group, so every transaction for the date range selected is displayed. |
|                                  |         |                       | It is recommended to send this report to a device that will print a 132-right margin. This will not only ensure that you get the entire report, it will also expand the length of some of the data (e.g., Item and HCPCS DESCRIPTION on the Detail Worksheet) to make it more legible.                 |
| Print NPPD Single Line<br>Detail | SL      | RMPR<br>NPPD<br>PRL L | This option will print a single line, either New or Repair in Detail format.                                                                                                    |

### NPPD Tools Menu (ND), Continued

## Menu option descriptions

Below are the **NPPD Tools Menu (ND)** options, the synonym, option name and a description of each.

| Menu Option            | Synonym | Option<br>Name                   | Description                                                                                                    |
|------------------------|---------|----------------------------------|----------------------------------------------------------------------------------------------------|
| Print NPPD Worksheets  | PRT     | RMPR<br>NPPD PRT                 | Printing functionality.                                                                                                    |
| Print PSAS HCPCS List  | MAP     | RMPR<br>NPPD LIST                | Printing functionality.                                                                                                    |
| PSAS HCPCS History     | PH      | RMPR<br>PSAS<br>HCPCS<br>HISTORY | View history of PSAS<br>HCPCS.                                                                                                    |
| Quick Edit 2319 Record | QED2    | RMPR<br>NPPD<br>QUICK<br>EDIT    | This menu is a quick edit of<br>the 2319 Record. This will<br>allow you to select a record<br>by the number displayed on<br>the detail NPPD report for<br>quick corrections. |

### Section 2: Display/Print Menu

#### **Overview**

#### Introduction

The **Display/Print (DD)** menu is a sub-menu of **Prosthetic Clerks and Official's** master menus. The internal option name is: RMPR DISPLAY/ PRINT, and the synonym is: DD.

The audience for this feature is Prosthetics Clerks as well as Officials.

#### **Menu Option**

Below is the Prosthetic Official's Menu.

| Synonym | Menu Option                               |
|---------|-------------------------------------------|
| PU      | Purchasing                                |
| DD      | Display/Print                             |
| UT      | Utilities                                 |
| AM      | AMIS                                      |
| SU      | Suspense                                  |
| CO      | Correspondence                            |
| SC      | Scheduled Meeting and Home/Liaison Visits |
| PS      | Process Form 2529-3                       |
| EL      | Eligibility Inquiry                       |
| ET      | PSC/Entitlement Records                   |
| НО      | Home Oxygen Main Menu                     |
| INV     | Pros Inventory Main                       |
| ND      | NPPD Tool                                 |

#### In this section

The following chapters are in this section:

| Topic                                   | See Page |
|-----------------------------------------|----------|
| Display/Print Menu Option Descriptions  | 25       |
| Display/Print Patient 2319 (23)         | 26       |
| Transaction Inquiry (TI)                | 42       |
| Print All Prosthetic Items (IP)         | 44       |
| Print Prosthetics Billings for MAS (BI) | 46       |
| Item History (IH)                       | 49       |
| Search for Recalled Item (SE)           | 51       |
| Site Parameter Inquiry (SI)             | 55       |

### **Display/Print Menu Option Descriptions**

## Menu Option descriptions

Below are the **Display/Print** Menu options with the option name and a description of each.

| Display/Print Menu |                                        |
|--------------------|----------------------------------------|
| 23                 | Display/Print Patient 2319             |
| TI                 | Transaction Inquiry                    |
| IP                 | Print All Prosthetic Items             |
| BI                 | Print Prosthetic Billings for MAS      |
| IH                 | Item History                           |
| SE                 | Search for Recall by Lot/Serial Number |
| SI                 | Site Parameter Inquiry                 |
| VI                 | Vendor Inquiry                         |

| Menu Option      | Synonym | Option     | Description                       |
|------------------|---------|------------|-----------------------------------|
|                  |         | Name       |                                   |
| Display/Print    | 23      | RMPR PRINT | Display/print a patient's VAF 10- |
| Patient 2319     |         | 2319       | 2319 (Note the 2319 contains      |
|                  |         |            | more than eligibility)            |
| Transaction      | TI      | RMPR 1358  | Inquiry to single purchasing      |
| Inquiry          |         | INQ        | transaction.                      |
| Print All        | IP      | RMPR PRINT | This option prints all Prosthetic |
| Prosthetic       |         | ALL ITEMS  | Item Master records along with    |
| Items            |         |            | their new and repair AMIS codes.  |
|                  |         |            | Lab AMIS codes are not printed    |
|                  |         |            | with this version of Prosthetics. |
| Print Prosthetic | BI      | RMPR PRINT | Prints all NSC (non-service       |
| Billings for     |         | BILL       | connected) items issued to        |
| MAS              |         |            | patients for billing purposes.    |
| Item History     | IH      | RMPR ITEM  | Prints an item history of all     |
|                  |         | HISTORY    | purchases made for this item.     |
| Search for       | SE      | RMPR PRINT | Searches the RECORD OF            |
| Recalled Item    |         | RECALL     | PROS APPLIANCE/REPAIR             |
|                  |         |            | file (#660) for recalled item.    |
| Site Parameter   | SI      | RMPR SITE  | This menu option should be used   |
| Inquiry          |         | INQ        | to review your local site         |
|                  |         |            | information.                      |
| Vendor Inquiry   | VI      | RMPR INQ   | This option is an inquiry to the  |
|                  |         | VEN        | IFCAP VENDOR file (#440).         |

#### **Display/Print Patient 2319 (23)**

#### Introduction

You can view or print the 10-2319 Prosthetics Veteran patient information from the **Display/Print Patient 2319 (23)** option. You will be prompted to select a patient.

You will also be prompted for a device to print the Patient 10-2319. You have the choice to send the report to a printer by entering a printer at the Device prompt or view selected portions of the 2319 on your terminal screen.

<u>Note</u>: Output to a printer will produce a different display than when it is sent to a terminal screen as you have a choice of which eligibility screens to view versus the printout will print the entire Patient 2319.

#### **Options**

Here are the screens that you can view from the patient's 2319:

- Patient Demographics
- Clinic Enrollments/Correspondence
- Entitlement Information
- Appliance Transactions
- Auto Adaptive Information
- Critical Comments
- Add/Edit Disability Code
- Home Oxygen Items

#### In this chapter

The following topics are in this chapter:

| Topic                                  | See Page |
|----------------------------------------|----------|
| View and Print the Patient 2319        | 27       |
| View/Print Patient Demographics        | 29       |
| View Clinic Enrollments/Correspondence | 30       |
| View Letters/Correspondence on File    | 31       |
| View Entitlement Information           | 33       |
| View Appliance Transactions            | 34       |
| View Auto Adaptive Information         | 36       |
| View Critical Comments                 | 37       |
| Add/Edit Disability Codes              | 38       |
| View Home Oxygen Items                 | 41       |

#### View and Print the Patient 2319

### Display the 2319

You can display the 10-2319 Prosthetics Veteran record using the **Display/Print Patient 2319 (23)** Menu option.

#### **Steps**

To display or print the 10-2319 Prosthetics Veteran record, follow these steps:

| Step | Action                                                                                         |
|------|------------------------------------------------------------------------------------------------|
| 1    | At the Select Display/Print Option prompt, type 23 to                                          |
|      | access the Display/Print Patient 2319 (23) option.                                             |
| 2    | At the <b>Site:</b> prompt, press <b><enter></enter></b> to accept the default setting or type |
|      | a "?" to display a list and select a site from the list.                                       |
| 3    | At the Select Prosthetic Patient prompt, enter a Prosthetic                                    |
|      | patient name with the "LAST NAME,FIRST NAME" format.                                           |
| 4    | Press <b><enter></enter></b> to continue.                                                      |
| 5    | Patient identification information displays. : At the OK? Yes//                                |
|      | prompt, press <enter> to continue.</enter>                                                     |

#### 2319 Screen

```
Display/Print Patient 2319
         Transaction Inquiry
  ΤI
         Print All Prosthetic Items
         Print Prosthetic Billings for MAS
         Item History
  SE
         Search for Recalled Item
  SI
          Site Parameter Inquiry
  VI
         Vendor Inquiry
Select Display/Print Option: 23 <Enter> Display/Print Patient 2319
SITE: SUPPORT ISC// <Enter>
                                                          499
Select PROSTHETIC PATIENT: PROSPATIENT, ONE <Enter> PROSPATIENT, ONE
          00000001
         ...OK? Yes// <Enter> (Yes)
        HINES, IL
```

#### View and Print the Patient 2319, Continued

## Printing vs. Displaying the 2319

Printing is different than viewing the 2319 on your terminal! If you elect to print the 2319 information by entering **SLAVE or another printer device**, the <u>entire</u> Record of Appliances and Repairs prints out.

## Steps (continued)

To display or print the 10-2319 Prosthetics Veteran record, follow these steps:

| Step | Action                                                                                    |
|------|-------------------------------------------------------------------------------------------|
| 6    | The system displays the <b>Device: Home</b> // prompt. Press <b><enter></enter></b> twice |
|      | to display information to your terminal screen or type <b>SLAVE</b> to print              |
|      | the information to your personal printer.                                                 |
|      |                                                                                           |
|      | You can print the information to another printer by typing the printer ID.                |
| 7    | The system displays: Right Margin: 80// (unless you requested                             |
|      | to print to a printer using the SLAVE entry). Press <b>Enter</b> > to continue.           |
| 8    | The Disability Codes display for the selected patient and you are given a                 |
|      | choice of information to view, edit or print from the patient's 2319.                     |

## 2319 Screen (continued)

```
Right Margin: 80// <Enter>
DEVICE: HOME//
                <Enter>
                          TELNET
*Comments on File.
Current Disability Codes are:
COS/B
                              NSC
               EMPLOYEE
AMP/LAE
               SC VIETNAM
                              S/C
Select one of the following
          1
                    PATIENT DEMOGRAPHICS
                    CLINIC ENROLLMENTS/CORRESPONDENCE
          3
                    ENTITLEMENT INFORMATION
                    APPLIANCE TRANSACTIONS
                    AUTO ADAPTIVE INFORMATION
          6
                    CRITICAL COMMENTS
          7
                    ADD/EDIT DISABILITY CODE
                    HOME OXYGEN ITEMS
Enter 10-2319 screen to VIEW (1-8),'^' to EXIT, or 'return' to
continue :
```

#### **View Patient Demographics**

## Function description

You can view the patient's demographics by entering 1 at the "Enter 10-2319 screen to VIEW..." This includes the patient's name, social security number, date of birth, address and phone, eligibility and benefits, and claim number, which is shown at the top of the 2319 form.

#### **Steps**

To view patient demographics, follow these steps:

| Step | Action                                                                             |
|------|------------------------------------------------------------------------------------|
| 1    | Type "1" to select the <b>Patient Demographics</b> screen at the prompt, and       |
|      | press <b><enter></enter></b> .                                                     |
| 2    | The patient demographics display as shown below.                                   |
| 3    | Press <b>Enter</b> > to continue. If there is no entry for POW?, you may           |
|      | enter it at this time or press the <b>Enter&gt;</b> key to accept a default of NO. |
| 4    | The current Disability Codes display if available.                                 |

```
Patient
                 Select one of the following:
                               PATIENT DEMOGRAPHICS
Demographics
                           2
                                    CLINIC ENROLLMENTS/CORRESPONDENCE
Screen
                           3
                                    ENTITLEMENT INFORMATION
                           4
                                     APPLIANCE TRANSACTIONS
                           5
                                     AUTO ADAPTIVE INFORMATION
                                     CRITICAL COMMENTS
                           7
                                     ADD/EDIT DISABILITY CODE
                                     HOME OXYGEN ITEMS
                 Enter 10-2319 screen to VIEW (1-8),'^' to EXIT, or 'return' to continue : 1
                 <Enter> PATIENT DEMOGRAPHICS
Output
                 PROSPATIENT, ONE
                                             SSN: 000000001 DOB: JAN 1,1930
                                                                                 CLAIM#
                 Phone:
                                                         Phone:
                 Current Address:
                                                         Primary Next of Kin Address:
                 ABC STREET
                 CHICAGO, ILLINOIS 60000
                 Patient Type: PILL
                                                    Period of Service: OTHER OR NONE
                 Primary Eligibility Code:
                                                         Status: REOUIRED
                 NSC
                                                         Eligibility Status:
                 Receiving A&A Benefits? NO
                                                    Receiving Housebound Benefits? NO
                 Receiving Social Security? NO
                                                    Receiving VA Pension? NO
                 Receiving Military Retirement? NO
                                                         Receiving VA Disability? NO
                 Prosthetic Disability Code(s): COS/B-NSC AMP/LAE-SC
                 Enter RETURN to continue or '^' to exit:
                                                            <Enter>
Disability
Codes
                 Enter return to continue or `^` to exit: <Enter>
                 Current Disability Codes are:
                 COS/B
                                EMPLOYEE
                                               NSC
                 AMP/LAE
                                SC VIETNAM
                                               S/C
                 ORTH/PLS
                                INPATIENT
                                               S/C
```

#### **View Clinic Enrollments/Correspondence**

## Function description

You can view the clinic enrollments and correspondence for the patient by selecting to view screen 2.

#### **Steps**

To view clinic enrollments and correspondence for a veteran, follow these steps:

| Step | Action                                                               |
|------|----------------------------------------------------------------------|
| 1    | Type 2 at the prompt: "Enter 10-2319 screen to VIEW (1-8)" to select |
|      | the Clinic Enrollments/Correspondence (2) screen.                    |
| 2    | The following information displays: Last Movement Actions, Clinic    |
|      | Enrollments, and Pending Appointments.                               |
| 3    | Press < Enter > at the Would you like to see more                    |
|      | clinics? No// prompt to accept the default setting or Y for Yes.     |
|      |                                                                      |
|      | Note: This prompt may not appear if there aren't many clinics.       |
| 4    | Press <b>Enter</b> > to continue.                                    |
| 5    | To view correspondence, see next page, "View Letters on File."       |

#### Clinic Enrollment/ Correspondence Screen

```
Select one of the following:
                PATIENT DEMOGRAPHICS
         1
                   CLINIC ENROLLMENTS/CORRESPONDENCE
                  ENTITLEMENT INFORMATION
                  APPLIANCE TRANSACTIONS
                   AUTO ADAPTIVE INFORMATION
                   CRITICAL COMMENTS
                   ADD/EDIT DISABILITY CODE
                   HOME OXYGEN ITEMS
Enter 10-2319 screen to VIEW (1-8),'^' to EXIT, or 'return' to continue : 2
<Enter>
         CLINIC ENROLLMENTS/CORRESPONDENCE
PROSPATIENT, TWO
                        SSN: 000-00-0002 DOB: FEB 28,1949 CLAIM#
                   Last Movement Actions
Trans. Type: DISCHARGE
                                       Trans. Type: ADMISSION
                                       Date: JUN 5,1996@12:47:34
Date: JAN 12,1997@08:00
Type of Movement:
                                       Type of Movement:
REGULAR
                                       OPT-SC
Ward: 2AS
                                       Ward: 2AS
Physician: PROSPROVIDER, FIVE
                                       Physician: PROSPROVIDER, FIVE
Diagnosis: SOB
                                       Diagnosis: SOB
                   Clinic Enrollments
Clinic
                                       Enrollment Date
                                                           OPT or AC
HOUSE/A
                                       MAY 17,1994
                                                              OPT
TEST1
                                       NOV 1,1994@11:10
                                                              OPT
Would you like to see more clinics? No// n (No) <Enter>
                   Pending Appointments
    No Pending Appointments for this Patient
Enter RETURN to continue or '^' to exit:
                                            <ENTER>
```

#### **View Letters/Correspondence on File**

#### Clinic Enrollments

You can also view the letters on file for the patient using **Clinic Enrollments/Correspondence (2)**.

### **Steps** (continued)

To view letters on file for a patient, follow these steps:

| Step | Action                                                                                  |
|------|-----------------------------------------------------------------------------------------|
| 6    | The letter listings on file display for a patient if available.                         |
| 7    | The <b>Enter a number</b> prompt displays to view a letter. Type the                    |
|      | number of the letter you want to view or print and press <b>Enter</b> .>                |
| 8    | The <b>DEVICE: HOME</b> // prompt displays. Press <b><enter></enter></b> to continue to |
|      | view the letter or enter a printer device. This example shows you how to                |
|      | view the letter.                                                                        |
| 9    | Press <b>Enter</b> again after the <b>Right Margin:</b> 80// prompt.                    |

#### **Letters on File**

```
Letters on file:
     Patient
                   Type of letter Employee
                                                               Date of letter
1 PROSPATIENT, ONE ADP FL 10-90 PROSPROVIDER, THREE
                                                                DEC 16, 1999
2 PROSPATIENT,ONE HO 30 DAY TEST PROSPROVIDER,THREE 3 PROSPATIENT,ONE HO 30 DAY TEST PROSPROVIDER,THREE
                                                                FEB 08, 2002
                                                                 FEB 08, 2002
Enter '^' to stop or Enter a number (1-3):1 <Enter>
DEVICE: HOME// <Enter> TELNET Right Margin: 80// <Enter>
                              REQUEST FOR QUOTATION
                                Date: Mar 13, 2000
     TO: VENDOR NAME
                                                 FROM: PROSVENDOR, ONE
         7000 SOUTH ST
                                                           SUPPORT ISC
         CHICAGO, ILLINOIS 60620
                                                          CHICAGO, IL 60619
         Vendor Phone #: (555)
Veteran: PROSPATIENT, ONE
                                                                000000001
                                                       SSN:
     Your firm is being considered for the following:
       PROSTHETIC LEG
     An estimate on the above-listed item(s) is requested. YOUR QUOTATION
     DOES NOT CONSTITUTE A PURCHASE ORDER. Upon completion of the esti-
     mate, return the original to the Veterans Affairs facility indicated
     above and retain a copy for your files.
     If approved, a purchase order will be prepared and forwarded to you.
     Sincerely,
     PROSPROVIDER, SIX, ACTING CHIEF, PROSTHETICS SERVICE CHIEF
```

### View Letters/Correspondence on File, Continued

#### Output

A letter on file sample is shown below for a patient's Vendor Estimate.

## Steps (continued)

To view letters on file, continue to follow these steps:

| Step | Action                                                                                                    |
|------|----------------------------------------------------------------------------------------------------|
| 10   | The letter(s) displays if available for a patient.                                                                                                  |
| 11   | At the Would you like to see more letters? No//                                                                                                    |
|      | prompt, press <b>Enter</b> > to accept the default of <b>No</b> . If you want to view more letters that are on file, type <b>Y</b> for <b>Yes</b> . |
| 12   | At the Do You wish to create a correspondence                                                                                                    |
|      | letter? No// prompt, press <enter> to accept the default setting</enter>                                                                            |
|      | or type <b>Y</b> for <b>Yes</b> . (See the <b>Correspondence</b> section for instructions.)                                                         |
| 13   | The <b>Suspense</b> Menu may display for you to enter a request for a                                                                               |
|      | Prosthetic item or service (depending on the settings at your site).                                                                                |

#### Sample Letter Screen

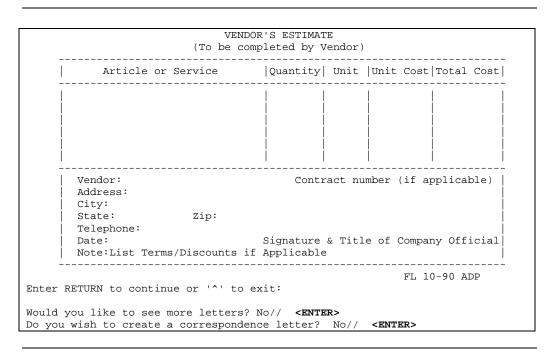

#### **View Entitlement Information**

## Function description

You can view the patient's entitlement information by typing (3) at the "Enter 10-2319 screen to VIEW..." prompt.

#### **Steps**

To view entitlement information, follow these steps:

| Step | Action                                                                |
|------|-----------------------------------------------------------------------|
| 1    | Select the <b>Entitlement Information</b> screen by typing <b>3.</b>  |
| 2    | The patient name, social security number, date of birth, and claim    |
|      | number displays as well as any entitlements. This includes a clothing |
|      | allowance if applicable, automobile information, and items returned.  |

## **Entitlement Screen**

```
Select one of the following:
                PATIENT DEMOGRAPHICS
CLINIC ENROLLMENTS/CORRESPONDENCE
         1
          2
                  ENTITLEMENT INFORMATION
                  APPLIANCE TRANSACTIONS
          4
          5
                   AUTO ADAPTIVE INFORMATION
                   CRITICAL COMMENTS
          7
                   ADD/EDIT DISABILITY CODE
                   HOME OXYGEN ITEMS
Enter 10-2319 screen to VIEW (1-8),'^' to EXIT, or 'return' to continue : 3
<Enter> ENTITLEMENT INFORMATION
PROSPATIENT, ONE
                           SSN: 000-00-0001 DOB: JAN 1,1930
                                                                  CLAIM#
PSC Issue Card: Appliance
                            Ht 68 Wt 192 Eyes BR Hair GY
                                                                  Serial
Number
JAN 31, 2000
                TEST ITEM
Clothing Allowance: Date: 04-01-01 ELIGIBLE STATIC
                     Date of Exam: JUL 11, 2000
Examiner: PROSPROVIDER, EIGHT
                      Date: 03-15-02 NOT-ELIGIBLE NON-STATIC
                      Date of Exam: MAR 10, 2002 Examiner: PROSPROVIDER, NINE
                     Desc:
                      Date: 05-08-02 ELIGIBLE STATIC
                      Date of Exam: MAY 08, 2002 Examiner: PROSPROVIDER, SEVEN
                      Desc: TESTING
Items Returned: Date
                                                        Serial
                             Item
                                                                    Status
Enter RETURN to continue or '^' to exit:
```

### **View Appliance Transactions**

## Function description

You can view appliance transactions for the patient by typing 4 at the "Enter 10-2319 screen to VIEW..." prompt.

#### **Steps**

To view entitlement information, follow these steps:

| Step | Action                                                                                                    |
|------|----------------------------------------------------------------------------------------------------|
| 1    | Select the <b>Appliance Transactions</b> screen by typing <b>4</b> .                                                                       |
| 2    | If you want to view the complete entry for a transaction, type the number of the transaction at the "Enter 1-n to show full entry" prompt. |

#### Appliance Transactions Screen

```
Select one of the following:
                  PATIENT DEMOGRAPHICS
                   CLINIC ENROLLMENTS/CORRESPONDENCE
                   ENTITLEMENT INFORMATION
                    APPLIANCE TRANSACTIONS
                    AUTO ADAPTIVE INFORMATION
                    CRITICAL COMMENTS
          7
                    ADD/EDIT DISABILITY CODE
                    HOME OXYGEN ITEMS
Enter 10-2319 screen to VIEW (1-8),'^{\prime}' to EXIT, or 'return' to
continue : 4 <Enter> APPLIANCE TRANSACTIONS
PROSPATIENT, TWO
                       SSN: 000-00-0002 DOB: FEB 28,1949
                                                             CLAIM#
           Qty Item
                         Type Vendor
                                       Sta Serial Delivery Date Tot
    Date
Cost
1. 02/16/00 1
                                                                  9.00
                TEST ITEM I VENDOR, TWO
2. 02/16/00 2
               TEST ITEM I VENDOR, TWO
                                           499
                                                                  5.00
3. 02/16/00 1
               EYEGLASSES I VENDOR, TWO
                                           499
                                                                  0.00
4. 05/07/03 1
                                                      05/07/03 300.00
               WHEELCHAIR I VENDOR, THREE
+=Turned-In *=Historical Data I=Initial X=Repair S=Spare R=Replacement
Enter 1-19 to show full entry, '^' to exit or `return` to continue.
4 <Enter>
```

## View Appliance Transactions, Continued

#### Continued...

Below is the complete entry for the transaction selected previously.

#### Appliance/ Repair Line Item Detail

```
PROSPATIENT, ONE
                                              SUPPORT ISC
                            SSN: 000-00-0001
                                                             DOB: 01-01-1930
                   APPLIANCE/REPAIR LINE ITEM DETAIL
TYPE OF FORM: STOCK ISSUEINITIATOR: PROSPROVIDER, THREE DATE: MAY 07, 2003
DELIVER TO:
TYPE TRANS: INITIAL ISSUE
                           QTY: 1
                                    SOURCE: COMMERCIAL
            PROSVENDOR, THREE
VENDOR:
VENDOR PHONE: (800) 255-5162
              CORPORATE ORDER ENTRY
             ANY PARK, ILLINOIS
                                      60064
DELIVERY DATE: MAY 07, 2003
TOTAL COST: $300.00
REMARKS:
DISABILITY SERVED: SC/IP
APPLIANCE: WHEELCHAIR - MANUAL
PSAS HCPCS: K0005 ULTRALIGHTWEIGHT WHEELCHAIR
ICD-9 Code:
CPT MODIFIER: NU
DESCRIPTION: ULTRALIGHTWEIGHT WHEELCHAIR
EXTENDED DESCRIPTION:
ULTRALIGHTWEIGHT WHEELCHAIR
Enter RETURN to continue or '^' to exit:
```

#### **Screen output**

Below is the continued screen output from the **Appliance Transaction** information.

## **View Auto Adaptive Information**

## Function description

You can view the patient's auto adaptive information by typing 5 at the "Enter 10-2319 screen to VIEW..." prompt.

#### Auto Adaptive Screen

```
Select one of the following:
     1 PATIENT DEMOGRAPHICS
2 CLINIC ENROLLMENTS/CORRESPONDENCE
3 ENTITLEMENT INFORMATION
4 APPLIANCE TRANSACTIONS
5 AND THE TRANSACTIONS
                     AUTO ADAPTIVE INFORMATION CRITICAL COMMENTS
                    ADD/EDIT DISABILITY CODE
                    HOME OXYGEN ITEMS
Enter 10-2319 screen to VIEW (1-8),'^' to EXIT, or 'return' to continue : 5
AUTO ADAPTIVE INFORMATION
NAME: PTROSPATIENT, TWO
                                 SSN: 000000002 CLAIM NO.
VEHICLE ID# YEAR PURCHASE DATE MAKE MODEL
PROCESS DATE ITEM QTY COST AMIS TYPE

'*' Denotes Inactive Vehicle of Record
                                                                      TYPE
VAN-123 199 MAR 13, 2000 FORD VAN 4502: MAR 13, 2000
MAR 13, 2000 AIR-CONDITIONING 1 $500.00 ADAP EQP INITIAL MAR 13, 2000 CB RADIO 1 $100.00 VAN MOD INITIAL
                                 Total/Date:
                                                        $600.00
Enter RETURN to continue or '^' to exit:
```

### **View Critical Comments**

## Function description

You can view, add, or edit any critical comments for the patient by typing 6 at the "Enter 10-2319 screen to VIEW..." prompt.

#### **Steps**

To add or edit critical comments, follow these steps:

| Step | Action                                                                                             |
|------|----------------------------------------------------------------------------------------------------|
| 1    | Select the <b>Critical Comments</b> option by typing <b>6</b> .                                    |
| 2    | At the Would you like to Add/Edit Patient Critical Comments? No//                                  |
|      | prompt, type Y for Yes, and press <enter>.</enter>                                                 |
| 3    | At the <b>Edit?</b> No// prompt, type <b>Y</b> for <b>Yes</b> , and press <b><enter></enter></b> . |
| 4    | The word processing text editor displays for you to type your note.                                |
| 5    | Press the <b>Num Lock</b> key and the <b>E</b> key together to exit and save the                   |
|      | information.                                                                                       |

#### Critical Comments Screen

```
Select one of the following:
                PATIENT DEMOGRAPHICS
          1
          2
                    CLINIC ENROLLMENTS/CORRESPONDENCE
          3
                     ENTITLEMENT INFORMATION
          4
                     APPLIANCE TRANSACTIONS
          5
                     AUTO ADAPTIVE INFORMATION
          6
                     CRITICAL COMMENTS
          7
                    ADD/EDIT DISABILITY CODE
                    HOME OXYGEN ITEMS
Enter 10-2319 screen to VIEW (1-8),'^' to EXIT, or 'return' to continue : 6
CRITICAL COMMENTS
PATIENT: PROSPATIENT, ONE
                                                    CRITICAL COMMENTS
No Patient Critical Comments Recorded for this patient!
Would you like to Add/Edit Patient Critical Comments? No// Y (Yes)
CRITICAL COMMENTS:
 No existing text
 Edit? NO// YES
==[ WRAP ]==[ INSERT ]=====< CRITICAL COMMENTS >=====[ <PF1>H=Help]=
Editing Critical Comments.
<=====T=====T=====T=====T=====T=====T>====
PATIENT: PROSPATIENT, ONE
                                                   CRITICAL COMMENTS
Editing Critical Comments.
Would you like to Add/Edit Patient Critical Comments? No// <Enter> (No)
*Comments on file
```

## **Add/Edit Disability Codes**

## Function description

You can add to or edit the patient's disability codes by typing 7 at the "Enter 10-2319 screen to VIEW..." prompt.

#### **Steps**

To add or edit a Disability Code, follow these steps:

| Step | Action                                                                                |
|------|---------------------------------------------------------------------------------------|
| 1    | Select the <b>Add/Edit Disability Code</b> option by typing <b>7</b> .                |
| 2    | At the Would you like to Add/Edit a Disability Code to the Patient's                  |
|      | 2319? Yes// prompt, press <enter.></enter.>                                           |
| 3    | At the Select Prosthetic Disability Code prompt, type                                 |
|      | a Disability Code, and press <b><enter.></enter.></b> (You can also type two question |
|      | marks to view a list and select one.)                                                 |

#### Add/Edit Disability Code Screen

```
Select one of the following:
          1
                     PATIENT DEMOGRAPHICS
                     CLINIC ENROLLMENTS/CORRESPONDENCE
                     ENTITLEMENT INFORMATION
                     APPLIANCE TRANSACTIONS
                     AUTO ADAPTIVE INFORMATION
                     CRITICAL COMMENTS
                     ADD/EDIT DISABILITY CODE
                     HOME OXYGEN ITEMS
Enter 10-2319 screen to VIEW (1-8),'^' to EXIT, or 'return' to continue : 7
<Enter> ADD/EDIT DISABILITY CODE
Would you like to ADD/EDIT a Disability Code to the Patient's 2319? YES//
<Enter>
Select PROSTHETIC DISABILITY CODE: ?? <Enter>
Choose from:
  AMP/LAE
              SC
                    SC VIETNAM
   COS/B
              NSC EMPLOYEE
     You may enter a new PROSTHETIC DISABILITY CODE, if you wish
     This is a pointer to the Prosthetic Disability Code file (662).
   Choose from:
              AMP/LAE
  1
  2
               AMP/LAK
               AMP/LBE
Select PROSTHETIC DISABILITY CODE: 1 <Enter> AMP/LAE
        ...OK? Yes// <Enter> (Yes)
              SC
                    SC VIETNAM
Select one of the following:
          Ε
                     EDIT DISABILITY CODE
                     ADD DUPLICATE DISABILITY CODE
Enter response: EDIT// A <Enter> ADD DUPLICATE DISABILITY CODE
PROSTHETIC DISABILITY CODE: AMP/LAE// <Enter>
```

## Add/Edit Disability Codes, Continued

#### Add a Code

To continue to add a Disability Code, see the sample screen below. At the **Would you like to Mark a Disability Code as Deleted? NO**// prompt, press **Enter**> to accept the default setting.

#### Steps

To add or edit a Disability Code, follow these steps:

| Step | Action                                                                 |
|------|------------------------------------------------------------------------|
| 1    | Select the <b>Add/Edit Disability Code</b> option by typing <b>7</b> . |

#### Add/Edit Disability Code Screen (continued)

```
SERVICE/NON-SERVICE: ??
    Enter `1` for Service Connected or `2` for Non-Service Connected.
     Choose from:
               SERVICE CONNECTED
       2
               NON-SERVICE CONNECTED
SERVICE/NON-SERVICE: 2 NON-SERVICE CONNECTED
ELIGIBILITY CATEGORY: ??
       This field stores the Eligibility Category for the Patient.
     Choose from:
               SC VIETNAM
               ALL OTHER SERVICE-CONNECTED
       3
              NSC A&A
       4
               OTHERS ELIGIBLE
       5
               V.I.S.T.
               VOC REHAB
       7
               PHC
               INPATIENT
               EMPLOYEE
       10
               PRIMA FACIA
ELIGIBILITY CATEGORY: 1 SC VIETNAM
Select PROSTHETIC DISABILITY CODE: <Enter>
PROSPATIENT, ONE HAS THE FOLLOWING DISABILITY CODES:
     COS/B
              NSC EMPLOYEE
     AMP/LAE
              SC
                    SC VIETNAM
     AMP/LAE
              NSC SC VIETNAM
Would you like to Mark a Disability Code as Deleted? NO// <Enter>
*Comments on file
```

### Add/Edit Disability Codes, Continued

#### To Edit a Code

You can edit and delete a Disability Code using this screen. To edit a disability code, type **E** for **Edit Disability Code** at the Enter Response prompt. Press **Enter** at the additional prompts to accept the default settings.

You delete a Disability Code for a patient by entering YES at the **Would you like to Mark a Disability Code as Deleted?** No// prompt.

#### Add/Edit Disability Code Screen

```
Select one of the following:
                    EDIT DISABILITY CODE
                   ADD DUPLICATE DISABILITY CODE
Enter response: EDIT// <Enter> DISABILITY CODE
PROSTHETIC DISABILITY CODE: AO/AUTO// <Enter>
SERVICE/NON-SERVICE: SERVICE CONNECTED// <Enter>
ELIGIBILITY CATEGORY: SC VIETNAM// <Enter>
Select PROSTHETIC DISABILITY CODE: <Enter>
PROSPATIENT, ONE HAS THE FOLLOWING DISABILITY CODES:
     COS/B
              NSC EMPLOYEE
     AMP/LAE SC SC VIETNAM AMP/LAE NSC SC VIETNAM
     ORTH/PLS SC INPATIENT
     ORTH/DLF SC SC VIETNAM
     AO/AUTO SC SC VIETNAM
Would you like to Mark a Disability Code as Deleted? NO// <Enter>
*Comments on file
```

## **View Home Oxygen Items**

## **Function** description

You can view the patient's home oxygen information by typing 8 at the "Enter 10-2319...." prompt.

#### Sample output

|                                                                                                    | leat one o                             | f +h                | e following:                        |                    |                 |                                         |                |
|----------------------------------------------------------------------------------------------------|----------------------------------------|---------------------|-------------------------------------|--------------------|-----------------|-----------------------------------------|----------------|
|                                                                                                    | 1                                      | L CII               |                                     | DEMOGRAPHICS       |                 |                                         |                |
|                                                                                                    | 2                                      |                     | CLINIC FI                           | JEOT.T.MENTS / COE | RESPONDENC      | E                                       |                |
|                                                                                                    | 3                                      |                     | ENTITLEM                            | ENT INFORMATIO     | N               |                                         |                |
|                                                                                                    | 4                                      |                     | APPLIANC                            | E TRANSACTIONS     |                 |                                         |                |
|                                                                                                    | 5                                      |                     | AUTO ADAI                           | TIVE INFORMAT      | ION             |                                         |                |
|                                                                                                    | 6                                      |                     | CRITICAL                            | COMMENTS           |                 |                                         |                |
|                                                                                                    | 7                                      |                     | ADD/EDIT                            | DISABILITY CO      | DE              |                                         |                |
|                                                                                                    | 8                                      |                     | HOME OXY                            | GEN ITEMS          |                 |                                         |                |
| <er< td=""><td>nter&gt; HOME<br/>OSPATIENT,<br/>rrent Pres</td><td>OXY<br/>THRE<br/>crip</td><td>GEN ITEMS<br/>E 000-00-<br/>tion (#5)</td><td>-0003</td><td></td><td>return' to continue</td><td>: 8</td></er<> | nter> HOME<br>OSPATIENT,<br>rrent Pres | OXY<br>THRE<br>crip | GEN ITEMS<br>E 000-00-<br>tion (#5) | -0003              |                 | return' to continue                     | : 8            |
| ,                                                                                                    |                                        |                     | •                                   | )3 Expirati        |                 | BUNN COMPRESSOR, M                      | עוא גייי ו     |
|                                                                                                    | CONCENTRAT                             | JR U                | 2 @ 28% VIA (                       | COOL AEROSOL I.    | RACH MASK,      | BUNN COMPRESSOR, M                      | I IANK         |
|                                                                                                    | 10 E T                                 | ANKS                | . 4 TRACH MAS                       | SKS. 6 1000 MT     | PREFILLED       | AND 4 500 ML AEROS                      | OL BTLS        |
|                                                                                                    | PER MO                                 |                     | , i iiiiiii                         | , 0 1000 MI        |                 | 1 500 III IIII(00                       |                |
|                                                                                                    | NEBULI                                 | ZER                 | .5 CC ALBUTE                        | ROL & 2.5 CC I     | PRATROPRIU      | М,                                      |                |
|                                                                                                    | 2 #6 S                                 | HILE                | Y TRACH TUBES                       | S CUFFED, UNFE     | NESTRATED       | EVERY 6 MONTHS WITH                     | NON-           |
|                                                                                                    |                                        |                     | INNER CANNUI                        |                    |                 |                                         |                |
| Ent                                                                                                    | ter RETURN                             | to                  | continue or                         | '^' to exit:       | <enter></enter> |                                         |                |
|                                                                                                    |                                        |                     |                                     |                    |                 |                                         |                |
| PRO                                                                                                    | OSPATIENT,                             | THRE                | E SSN: 00                           | J0-00-0003 D       | OB: OCT 12      | ,1954 CLAIM# 3915<br>al Delivery Date T | 80866          |
|                                                                                                    |                                        |                     |                                     | X FIRST COM        |                 |                                         |                |
| ٠.                                                                                                    | 4111                                   | 4                   | HOMIDIFIER                          | A FIRST COM        | M 095           | 02/11/04                                | 20.00          |
|                                                                                                    |                                        | 1                   | OXYGEN-REN                          | X FIRST COM        | M 695           | 02/11/04                                | 90.25          |
|                                                                                                    |                                        | 1                   | OX-COMPRES                          | X FIRST COM        | м 695           | 02/11/04                                | 42.75          |
| 4.                                                                                                    |                                        | 12                  | NEBULIZER                           | I FIRST COM        | M 695           | 12/22/03                                | 14.76          |
|                                                                                                    |                                        | 1                   | OXYGEN-REN                          | X FIRST COM        | M 695           | 12/22/03                                | 90.25          |
|                                                                                                    |                                        | 8                   | OXYGEN-REF                          | X FIRST COM        | M 695           | 12/22/03                                |                |
|                                                                                                    | 1111                                   |                     |                                     |                    |                 |                                         | 72.24          |
| 7.                                                                                                    |                                        | 1                   | OX-COMPRES                          | X FIRST COM        | M 695           | 12/22/03                                |                |
|                                                                                                    | 4111<br>11/24/03                       |                     |                                     | X FIRST COM        |                 | 12/22/03<br>12/05/03                    | 42.75          |
| 8.                                                                                                    | 4111<br>11/24/03<br>4111               | 4                   | HUMIDIFIER                          |                    | М 695           |                                         | 42.75<br>26.60 |

## **Transaction Inquiry (TI)**

#### View a Transaction

## **Function** description

You can view a single purchasing transaction through the **Transaction Inquiry (TI)** option from the **Display/Print** Menu. (This option displays purchasing information for a specific transaction from the Prosthetics 1358 file (#664.))

#### **Steps**

To perform a transaction inquiry, follow these steps:

| Step | Action                                                                       |
|------|------------------------------------------------------------------------------|
| 1    | Type TI for the Transaction Inquiry option from the Display/Print            |
|      | Menu.                                                                        |
| 2    | At the Select Patient Name or Transaction Number                             |
|      | prompt, type a patient name or transaction number, and press <b>Enter</b> >. |
| 3    | Select the transaction you want to view from the list of transactions        |
|      | displayed.                                                                   |

#### Transaction Inquiry Screen

```
Display/Print Patient 2319
   ΤI
         Transaction Inquiry
         Print All Prosthetic Items
  ΙP
         Print Prosthetic Billings for MAS
         Item History
         Search for Recalled Item
  SE
  SI
         Site Parameter Inquiry
  VI
         Vendor Inquiry
Select Display/Print Option: TI <Enter> Transaction Inquiry
Select Patient Name or Transaction Number: PROVIDER1, TWO <Enter>
PROSPATIENT, ONE
                      1-1-30
   453890765 NO
                      PILL
                                        HINES, IL
1 PATIENT, ONE 1-31-2000 PATIENT, ONEClosed REF: 0002 EYEGLASSES
2 PATIENT,ONE 1-31-2000 PATIENT,ONEClosed REF: 0003 TEST ITEM
3 PATIENT, ONE 1-31-2000 PATIENT, ONE REF: 0004 TEST ITEM
4 PATIENT, ONE 1-31-2000 PATIENT, ONE
                                                     TEST ITEM
5 PATIENT, ONE 1-31-2000 PATIENT, ONE
                                    REF: 0003 PICKUP/DELIVERY
Press <RETURN> to see more, '^' to exit this list, OR CHOOSE 1-5: 1
<Enter>
```

### View a Transaction, Continued

## Print a transaction

You can also print a transaction as well as view one.

## **Steps** (continued)

To perform a transaction inquiry, follow these steps:

| Step | Action                                                                                                    |
|------|----------------------------------------------------------------------------------------------------|
| 4    | The Device prompt appears.                                                                                                    |
| 5    | At the Device prompt, press <b>Enter</b> > twice to display information to your terminal screen. (You can also type <b>SLAVE</b> to send the information to your printer, and press <b>Enter</b> >.) |
| 6    | The transaction information displays for the requested patient.                                                                                                    |

#### Transaction Inquiry Screen

```
1-31-2000 PROSPATIENT, ONE
                                     Closed
                                                 REF: 0002
                                                                 EYEGLASSES
                                Right Margin: 80// <Enter>
DEVICE: < Enter> TELNET
PROSTHETICS 1358 LIST
                                               SEP 27,2000 09:46 PAGE 1
  ATE: JAN 31, 2000 PATIENT: PROSPATIENT, ONE OBLIGATION NUMBER: 499-C45004 VENDOR: VENDOR PRODUCTION C.P.: 499-94-2-055-0047 REFERENCE: 499-C45004-0002
DATE: JAN 31, 2000
  CLOSE OUT DATE: JAN 31, 2000@13:05:53 INITIATOR: PROVIDER, THREE
  EST. SHIPPING CHARGE: 1
                                               SHIPPING ENTRY: JAN 31, 2000
  STATION NAME: SUPPORT ISC
ITEM: EYEGLASSES
                                                BRIEF DESCRIPTION: ITEM 1
                                                QTY: 1
  UNIT COST: 1
                                               TYPE OF TRANSACTION: INITIAL
  UNIT OF ISSUE: EA
TSSUE
  PATIENT CATEGORY: SC/OP SOURCE: COMMERCIAL APPLIANCE/REPAIR: JAN 31, 2000 PSAS HCPCS: A4500 CLOSE-OUT REMARKS: CLOSE FORM TYPE: 2421
  CLOSED BY: PROVIDER, THREE
                                                DELIVER TO: VETERAN
  DATE REQUIRED: MAR 01, 2000
                                             DELIVERY TIME: 30
Select Patient Name or Transaction Number: <Enter> to exit the
screen.
```

### **Print All Prosthetic Items (IP)**

### **Overview**

#### Introduction

The **Print All Prosthetic Items (IP)** option prints all Prosthetic Item Master records along with their new and repair AMIS codes. This listing is useful for Purchasing Agents as a catalog of all current Prosthetic items available for issue, and for Prosthetics Supervisors to validate correctness of Prosthetics AMIS codes.

Note: Lab AMIS codes are not printed with this version of Prosthetics.

#### **Steps**

To print all Prosthetic items, follow these steps:

| Step | Action                                                                   |
|------|--------------------------------------------------------------------------|
| 1    | Type IP for the Print All Prosthetic Items option from the Display/Print |
|      | Menu.                                                                    |
| 2    | At the Device prompt, press <b>Enter</b> . The following displays:       |
|      | Right Margin: 80//.                                                      |
| 3    | Press <b>Enter</b> .                                                     |

#### Print All Prosthetic Items Screen

```
Display/Print Patient 2319
  ΤI
         Transaction Inquiry
   ΙP
         Print All Prosthetic Items
  ΒI
         Print Prosthetic Billings for MAS
   ΙH
         Item History
  SE
         Search for Recalled Item
  SI
          Site Parameter Inquiry
  VI
         Vendor Inquiry
Select Display/Print Option: IP <Enter> Print All Prosthetic Items
                             Right Margin: 80// <Enter>
DEVICE: <Enter>
                 TELNET
```

#### Recommendation

It is recommended that you run this option quarterly to verify the AMIS codes that have been assigned. This will assure that you will receive proper calculations in your AMIS Worksheets.

## **View the Prosthetic Item Master List**

#### Prosthetic Item Master List

You can view the Prosthetic Item Master List from the **Print All Prosthetic Items** (**IP**) option. Notice that the Item Master List below has three pages displayed with the Item Number, short description, and extended description.

#### Print All Prosthetic Items Screen (continued)

| PROS IT | EM MASTER LIST         |            | SE             | EP 27,2000  | 09:47      | PAGE   | 1    |
|---------|------------------------|------------|----------------|-------------|------------|--------|------|
| ITEM    |                        |            |                |             |            |        |      |
| NUMBER  | SHORT DESCRIPTI        | ON         | DESCRIPTION    |             |            |        |      |
| 3       | **SYRINGE-SUBCU        | TANEOUS-3I | 3 IN SUBCUTANE | EOUS SYRII  | NGE (3)    |        |      |
|         | ANC: 05 A              | ARC: R01   | ONC: 10 ORC:   | R15 A       | RNC:       | RRC:   |      |
|         | ANC: 01 A<br>ANC: 04 A | ARC: R15   | ONC: ORC:      |             | RNC:       | RRC:   |      |
|         |                        | ARC: R03 B | ONC: 03 ORC:   | R15 A       | RNC:       | RRC:   |      |
| 59      | EYEGLASSES             |            | EYEGLASSES     |             |            |        |      |
|         |                        |            | ONC: 10 ORC:   | R15 A       | RNC: 04    | RRC:   | R13  |
|         | EYEGLASSES             |            | EYEGLASSES     |             |            |        |      |
|         | ANC: 11                | ARC: R06   | ONC: ORC:      |             | RNC:       | RRC:   |      |
| PROS IT | EM MASTER LIST         |            | SE             | EP 27,2000  | 0 09:47    | PAGE   | 2    |
| ITEM    |                        |            |                |             |            |        |      |
| NUMBER  | SHORT DESCRIPTI        | ON         | DESCRIPTION    |             |            |        |      |
|         |                        |            |                |             |            |        |      |
|         | ANC: 04 A              | ARC:       | ONC: ORC:      |             | RNC:       | RRC:   |      |
| 903     | IESI IIEM              |            | IESI           |             |            |        |      |
|         | ANC: 05 D              |            |                |             |            |        |      |
| 55      | WHEELCHAIR-ADUI        | T/HEMI/BLU | STANDARD ADULT |             |            |        |      |
|         |                        |            | BLUE (55)      |             |            |        |      |
|         | ANC: R14               | ARC: R15   | ONC: 10 ORC:   | R15 A       | RNC: 10    | RRC:   | R12  |
| 56      | WHEELCHAIR-CLAS        | SSIC-18X16 |                |             |            |        | ,    |
|         |                        |            | 18X16, SEAT HE | •           |            |        | Γ    |
|         |                        |            | STYLE 16 1/2IN | ,           |            |        |      |
|         |                        |            | LENGTH ARMS, R |             |            |        |      |
|         |                        |            | BLACK MOLDED W |             |            |        | OCK  |
|         |                        |            | WHEEL LOCKS, 8 |             | ,          |        | JOCK |
| PROS IT | EM MASTER LIST         |            | SE             | EP 27,200   | 0 09:47    | PAGE   | 3    |
| ITEM    |                        |            |                |             |            |        |      |
|         | SHORT DESCRIPTI        | ON         | DESCRIPTION    |             |            |        |      |
|         |                        |            | WITH SOLID TIR | RES. REGAI  | . BLUE LEA | THERET |      |
|         |                        |            | WIII SOUID III | the, remorn |            |        |      |
|         | ANC: 17 A              |            | UPHOLSTERY, CH | HROME FRAI  | ME FINISH  | (56)   |      |

## **Print Prosthetic Billings for MAS (BI)**

### **Overview**

#### Introduction

The **Print Prosthetic Billings for MAS (BI)** option prints all NSC (non-service connected) items issued to patients for billing purposes. MAS stands for Medical Administrative Services.

#### **Steps**

To view Prosthetic Billings for MAS, follow these steps:

| Step | Action                                                                              |
|------|-------------------------------------------------------------------------------------|
| 1    | Type BI for the Print Prosthetic Billings for MAS option from the                   |
|      | Display/Print Menu.                                                                 |
| 2    | At the Site prompt, enter the name of the site and press <b>Enter</b> >.            |
| 3    | At the Start With Delivery Date prompt, enter the beginning                         |
|      | date of the date range. (For instance if the report should cover one year           |
|      | from the current date, enter T-365 which stands for "Today minus 365                |
|      | days from today").                                                                  |
| 4    | At the End With Delivery Date prompt, type a T for Today if                         |
|      | you wan to enter the end of the date range with the current date.                   |
| 5    | At the <b>Device</b> prompt, enter a printer or press <b>Enter</b> >. The following |
|      | displays: Right Margin: 80//. Press < Enter > again.                                |

#### Print Prosthetic Billings for MAS Screen

```
Display/Print Patient 2319
   ΤI
          Transaction Inquiry
   ΙP
          Print All Prosthetic Items
  ΒI
          Print Prosthetic Billings for MAS
  ΙH
          Item History
   SE
          Search for Recalled Item
          Site Parameter Inquiry
  ST
  VI
          Vendor Inquiry
Select Display/Print Option: BI Print Prosthetic Billings for MAS
SITE: Hines Development System//
Start With Delivery Date: T-365 (SEP 28, 1999)
End With Delivery Date: T (SEP 27, 2000)
                                Right Margin: 80// <Enter>
DEVICE: HOME// <Enter> TELNET
... EXCUSE ME, JUST A MOMENT PLEASE...
 ..PREPARING TO PRINT PROSTHETIC BILLING.
```

#### Purchasing Menu

Each transaction done through the **Purchasing** Menu requires the Prosthetic Purchasing Agent to enter the correct patient category for each item issued. Any item issued to a veteran who is NSC/OP and has insurance recorded in the MAS Patient file, will appear on this listing for billing purposes in MAS.

## **View Prosthetic Billing Information**

#### Billing Information

Below are the first two pages of the Prosthetic billing information for this sample.

Print Prosthetic Billings for MAS Screen (continued)

| PATIENT NAME S                         | SN SEP 28,                  | , 1999-SEP 2           | 7, 2000STA | 499 <b>PAGE</b> | 1          |
|----------------------------------------|-----------------------------|------------------------|------------|-----------------|------------|
|                                        | 5465<br>Subscriber ID       |                        |            |                 |            |
| BLUE CROSS                             |                             | 111                    |            |                 |            |
| 06/21/00 06/21/00                      | TEST ITEM                   |                        | QTY: 1     | TOTAL COS       | r: 1.00    |
| PROSPATIENT, TWO Insurance COB         | 0002<br>Subscriber ID       | Group                  | Holder     | Effective       | Expires    |
|                                        | 72727272<br>088888888       |                        |            |                 | 01/01/99   |
| 12/13/99 12/20/99*                     | EYEGLASSES                  |                        | QTY: 1     | TOTAL COS       | r: 50.00   |
| PATIENT NAME                           | SSN                         | SEP 28, 19             | 999-SEP 27 | , 2000STA       | 499 PAGE 2 |
|                                        | 0002<br>Subscriber ID       |                        |            |                 | Expires    |
| AETNA                                  | 72727272<br>0888888888      | 1633                   | SELF       | 01/01/90        |            |
| 12/13/99 12/13/99<br>12/13/99 12/13/99 |                             |                        | ~          |                 |            |
| Enter RETURN to co                     | ntinue or '^' to $\epsilon$ | exit: < <b>Enter</b> : | >          |                 |            |

## View Prosthetic Billing Information, Continued

## Billing information

Below are pages 3 and 4 of the Prosthetic billing information of this report.

Print Prosthetic Billings for MAS Screen (continued)

| PATIENT NAME                                                                      | SSN                                                                                                | SEP 28, 19                                                                                                    | 99-SEP                                              | 27, 2000STA                                                                                          | 499 <b>PAGE 3</b>                                                                         |
|-----------------------------------------------------------------------------------|----------------------------------------------------------------------------------------------------|----------------------------------------------------------------------------------------------------|-----------------------------------------------------|----------------------------------------------------------------------------------------------------|-------------------------------------------------------------------------------------------|
| PROSPATIENT, TWO                                                                  |                                                                                                    | TD Guara                                                                                                    | TT - 1 - 1                                          | TIES                                                                                                 | Para da cara                                                                              |
| Insurance COB                                                                     |                                                                                                    | ID Group                                                                                                    | Holder                                              | Effective                                                                                            | Expires                                                                                   |
|                                                                                   |                                                                                                    | 1633                                                                                                    | SELF                                                | 01/01/90                                                                                             | 01/01/99                                                                                  |
| BLUE CROSS p                                                                      | 08888888                                                                                           | 3333                                                                                                    | SELF                                                | 01/01/93                                                                                             |                                                                                           |
| 12/13/99 12/13/99                                                                 | EYEGLASSES                                                                                         |                                                                                                    | QTY:                                                | 1 TOTAL COS                                                                                          | ST: 50.00                                                                                 |
| , -, , - , - , - , - , - , - , - ,                                                | EYEGLASSES                                                                                         |                                                                                                    | QTY:                                                | 1 TOTAL COS                                                                                          | ST: 50.00                                                                                 |
| 12/13/99 12/13/99                                                                 | EYEGLASSES                                                                                         |                                                                                                    | ~                                                   | 1 TOTAL COS                                                                                          |                                                                                           |
| 12/13/99 12/13/99                                                                 | EYEGLASSES                                                                                         |                                                                                                    | ~                                                   | 1 TOTAL COS                                                                                          |                                                                                           |
| 12/13/99 12/13/99                                                                 | EYEGLASSES                                                                                         | A D. I.I. C. (1171) (T. (1771) (T. (1771) (T |                                                     | 1 TOTAL COS                                                                                          |                                                                                           |
| 12/13/99 12/13/99 12/20/99                                                        | WHEELCHAIR-                                                                                        | -ADULT/HEMI/BLUE-ST                                                                                                    | D QTY:                                              | 1 TOTAL COS                                                                                          | 5.00                                                                                      |
| Enter RETURN to con                                                               | ntinue or ''                                                                                       | `' to exit: <b><enter< b="">&gt;</enter<></b>                                                                                                    |                                                     |                                                                                                    |                                                                                           |
|                                                                                   |                                                                                                    | SEP 28, 19                                                                                                    | 99-SEP :                                            | 27, 2000STA                                                                                          | 499 <b>PAGE 4</b>                                                                         |
| PATIENT NAME                                                                      | SSN                                                                                                |                                                                                                    | 99-SEP :                                            | 27, 2000STA                                                                                          | 499 <b>PAGE 4</b>                                                                         |
| PATIENT NAME PROSPATIENT,TWO Insurance COB                                        | SSN<br>0002<br>Subscriber                                                                          |                                                                                                    | Holder                                              | Effective                                                                                            | Expires                                                                                   |
| PATIENT NAME PROSPATIENT,TWO Insurance COB                                        | SSN<br>0002<br>Subscriber                                                                          | SEP 28, 19                                                                                                    | Holder                                              | Effective                                                                                            | Expires                                                                                   |
| PATIENT NAME  PROSPATIENT, TWO  Insurance COB  AETNA                              | SSN<br><br>0002<br>Subscriber<br><br>72727272                                                      | SEP 28, 19                                                                                                    | Holder                                              | Effective<br>====================================                                                    | Expires                                                                                   |
| PATIENT NAME  PROSPATIENT,TWO  Insurance COB  =================================== | SSN<br><br>0002<br>Subscriber<br><br>72727272                                                      | SEP 28, 19  ID Group  1633                                                                                                    | Holder<br>======<br>SELF<br>SELF                    | Effective<br>====================================                                                    | Expires<br>=======<br>01/01/99                                                            |
| PATIENT NAME  PROSPATIENT, TWO Insurance COB ==================================== | SSN<br>0002<br>Subscriber<br>=========<br>72727272<br>088888888<br>EYEGLASSES                      | SEP 28, 19  ID Group  1633                                                                                                    | Holder ====== SELF SELF QTY:                        | Effective<br>========<br>01/01/90<br>01/01/93                                                        | Expires 01/01/99                                                                          |
| PATIENT NAME                                                                      | SSN<br>0002<br>Subscriber<br>=========<br>72727272<br>088888888<br>EYEGLASSES                      | SEP 28, 19  ID Group  1633 3333                                                                                                    | Holder  SELF SELF QTY: QTY: QTY:                    | Effective 01/01/90 01/01/93  1 TOTAL COS 1 TOTAL COS 1 TOTAL COS                                     | Expires 01/01/99 GT: 5.00 GT: 5.00 GT: 50.00                                              |
| PATIENT NAME                                                                      | SSN  0002 Subscriber  72727272 088888888  EYEGLASSES WHEELCHAIR- EYEGLASSES EYEGLASSES             | SEP 28, 19  ID Group  1633 3333  -ADULT/HEMI/BLUE-ST                                                                                                    | Holder SELF SELF QTY: QTY: QTY: QTY: QTY:           | Effective ====================================                                                       | Expires 01/01/99  GT: 5.00 GT: 5.00 GT: 50.00 GT: 5.00                                    |
| PATIENT NAME                                                                      | SSN  0002 Subscriber  72727272 088888888  EYEGLASSES WHEELCHAIR- EYEGLASSES EYEGLASSES WHEELCHAIR- | SEP 28, 19  ID Group  1633 3333                                                                                                    | Holder SELF SELF QTY: QTY: QTY: QTY: QTY: QTY:      | Effective 01/01/90 01/01/93  1 TOTAL COS 1 TOTAL COS 1 TOTAL COS 1 TOTAL COS 1 TOTAL COS 1 TOTAL COS | Expires 01/01/99  ST: 5.00 ST: 5.00 ST: 50.00 ST: 5.00 ST: 5.00                           |
| PATIENT NAME                                                                      | SSN  0002 Subscriber  72727272 088888888  EYEGLASSES WHEELCHAIR- EYEGLASSES EYEGLASSES             | SEP 28, 19  ID Group  1633 3333  -ADULT/HEMI/BLUE-ST                                                                                                    | Holder SELF SELF QTY: QTY: QTY: QTY: QTY: QTY: QTY: | Effective ====================================                                                       | Expires 01/01/99  ET: 5.00 ET: 5.00 ET: 5.00 ET: 5.00 ET: 5.00 ET: 5.00 ET: 5.00 ET: 5.00 |

### Item History (IH)

### **View Item History**

#### Introduction

The **Item History (IH)** option from the **Display/Print** Menu prints the history of all purchases made for an item you select. It allows you to review the history of all items issued during any date range you may choose. You can view the request date, patient name, SSN, Vendor, Serial Number, quantity, total cost, and Initiator.

There are four types of transactions including: 1) Initial Issue, 2) Replacement, 3) Repair, and 4) Spare. You can select multiple items to view at one time. This includes who received the item, cost of the item, quantity, purchased or issued, etc.

#### **Steps**

To view item history, follow these steps:

| Step | Action                                                                                                    |
|------|----------------------------------------------------------------------------------------------------|
| 1    | Type <b>IH</b> for the <b>Item History</b> option from the <b>Display/Print</b> Menu.                                                           |
| 2    | At the Site prompt, press <b>Enter</b> > to accept the default Site or type two question marks to display and list and select a different site. |
| 3    | Once you have selected a site, an <b>OK?</b> Yes// prompt displays.                                                                             |
| 4    | Press <b><enter></enter></b> and another Select Item prompt displays.                                                                           |

#### Item History Screen

```
Display/Print Patient 2319
   23
  ΤI
         Transaction Inquiry
         Print All Prosthetic Items
   ΙP
  ВT
         Print Prosthetic Billings for MAS
  ΙH
         Item History
  SE
         Search for Recalled Item
  SI
         Site Parameter Inquiry
  VI
         Vendor Inquiry
Select Display/Print Option: IH <Enter> Item History
SITE: Hines Development System2// ST. NUM. 578
Select ITEM 1: ?? <Enter>
   Choose from:
                **** THIS ITEM IS INACTIVE ****
   3
   7
   9
                **** THIS ITEM IS INACTIVE, USE ITEM NUMBER 11 ****
   40
   55
Select ITEM 1: 3
    1 3 ****
2 345-1234 55
                **** THIS ITEM IS INACTIVE ****
CHOOSE 1-2: 2 <Enter> 55
         ...OK? Yes// (Yes) < Enter>
Select ITEM 2: <Enter> or enter another item.
```

## **View Item History Within a Date Range**

## Item Master file

Please note that the item number and the item name must correspond with what is contained in the Prosthetics Item Master file when you are requesting to view items in the **Item History** option.

## Steps (continued)

To view item history, follow these steps:

| Step | Action                                                                                                    |  |  |  |  |
|------|----------------------------------------------------------------------------------------------------|--|--|--|--|
| 5    | At the <b>Beginning Date:</b> T-30// prompt, press < <b>Enter</b> > to accept this default setting. You can also enter a different entry for a beginning date. |  |  |  |  |
| 6    | At the <b>Ending Date: TODAY//</b> prompt, press <b>Enter&gt;</b> to accept this default setting. You can also enter a different entry for an ending date.     |  |  |  |  |
| 7    | At the <b>Device</b> prompt, press <b>Enter</b> . The following displays: <b>Right Margin:</b> 80//. Press <b>Enter</b> again.                                 |  |  |  |  |
| 8    | The Item History displays.                                                                                                    |  |  |  |  |

#### Item History Screen (continued)

```
Beginning Date: T-30// <Enter>
                               (AUG 29, 2000)
                              (SEP 28, 2000)
Ending Date: TODAY// <Enter>
DEVICE: HOME// <Enter>
                                  Right Margin: 80// <Enter>
... EXCUSE ME, LET ME THINK ABOUT THAT A MOMENT...
ITEM HISTORY: WHEELCHAIR-ADULT/HEMI/BLUE-STD FOR ALL
                                                          STA ST. NUM. 578P
AGE 1
                                      VENDOR
REQUEST DATE
                 PATIENT NAME
                                                    AUG 29, 2000-SEP 28,
                                SSN
SEP 25, 2000@11:56 PATIENT, FOUR
                                2750 Vendor SERIAL NBR:
                                                              QTY: 1
TOTAL COST: 23.00 INITIAL ISSUE
              PROSPROVIDER, THREE
INITIATOR:
TOTAL DOLLARS SPENT ON THIS ITEM: $ 23.00 TOTAL QUANTITY ISSUED:
```

## Search for Recalled Item (SE)

### **Overview**

#### Introduction

The **Search for Recalled Item (SE)** option from the **Display/Print** Menu searches the RECORD OF PROS APPLIANCE/REPAIR file (#660) for a recalled item.

#### **Steps**

To search for a recalled item, follow these steps:

| Step | Action                                                                                     |
|------|--------------------------------------------------------------------------------------------|
| 1    | Type SE for the Search for Recalled Item (SE) option from the                              |
|      | Display/Print Menu.                                                                        |
| 2    | At the <b>Site</b> prompt, press <b><enter></enter></b> to accept the default Site or type |
|      | two question marks to display a list and select a different site.                          |
| 3    | At the <b>Beginning Date</b> prompt, enter a date for the beginning of                     |
|      | the date range of the data you want to view, and press <b>Enter</b> >. (For                |
|      | instance, if you want a range of a year of data, enter <b>T-365</b> for "Today             |
|      | minus 365 days from the current date.")                                                    |
| 4    | At the <b>Ending Date</b> prompt, enter the end date of the date range of                  |
|      | the data you want to view, and press <b>Enter</b> >. (For instance, you can                |
|      | enter <b>T</b> for <b>Today</b> for the current date.)                                     |
| 5    | At the Select one of the following prompts, a list of options                              |
|      | display including: 1) Search by Serial Number or Lot                                       |
|      | Number or 2) Search by Item. Type the option that you want and                             |
|      | press <b><enter></enter></b> .                                                             |

#### Search for Recalled Item Screen

```
23
          Display/Print Patient 2319
   ΤI
          Transaction Inquiry
          Print All Prosthetic Items
  ΙP
  ΒI
          Print Prosthetic Billings for MAS
          Item History
  ΙH
  SE
          Search for Recalled Item
          Site Parameter Inquiry
  SI
  VI
          Vendor Inquiry
Select Display/Print Option: SE Search for Recalled Item
SITE: A 3456789012345678901234567890 LONG NAME//
Beginning Date: T-365 (SEP 28, 1999)
Ending Date: T (SEP 27, 2000)
Select one of the following:
          1
                    Search by Serial Number or Lot Number
          2
                    Search by Item
Enter response: <Enter>
```

### **Search by Serial Number or Lot Number**

#### **Search patterns**

Items issued through the Prosthetics stock program can be traced to an individual patient if either the item's lot or serial number was recorded at the time of the issue. To use the **Search by Serial Number or Lot Number** option, some unique pattern in either the lot or serial number must be known.

For example, to find all issues to patients receiving an item with the Serial Number (or in the Lot Number) of **90-222-98**, enter **90-** at the "Enter Serial Number or Lot Number:" prompt. A search of the database will begin and the results may be sent to the screen or printer. Multiple results may display.

For this example, entering **90-222** or **222** would have given the same results. Entering 222-90 would NOT have found these transactions since 222-90 is NOT a pattern in either transaction's Serial Number or Lot Number.

**Note:** You may also search by item name.

#### **Steps**

To search for a recalled item, follow these steps:

| Step | Action                                                                                                    |  |  |  |  |  |
|------|----------------------------------------------------------------------------------------------------|--|--|--|--|--|
| 1    | Enter 1 for the Search by Serial Number or Lot Number.                                                              |  |  |  |  |  |
| 2    | At the Enter Serial Number or Lot Number prompt, you can enter partial information to begin the search.             |  |  |  |  |  |
| 3    | At the Device prompt, press <b>Enter</b> >. The following displays: Right Margin: 80//. Press <b>Enter</b> > again. |  |  |  |  |  |

#### Search by Serial Number or Lot Number Screen

```
Select one of the following:
                   Search by Serial Number or Lot Number
                   Search by Item
Enter response: 1 Search by Serial Number or Lot Number
Enter Serial Number or Lot Number: 9
DEVICE: <Enter> HOME// TELNET
                                 Right Margin: 80// <Enter>
...HMMM, I'M WORKING AS FAST AS I CAN..
RECALLED ITEM REPORT
JUN 20, 1997-OCT 02, 2000 STA ST. NUM. 578
                                                           PAGE 1
REQUEST DATE PATIENT NAME SSN
                                 ITEM
                                                VENDOR
JUN 01, 2000 TEST,H
                           5612 TEST ITEM
                                                PROSVENDOR, THREE
LOT NBR:
                        SERIAL NBR: K0429
                               END OF REPORT
```

## **Search by Item Number**

## Report description

The **Recalled Item Report** displays the request date, patient name, SSN, item and vendor.

#### Steps

To search for a recalled item, follow these steps:

| Step | Action                                                                                  |  |  |  |  |
|------|-----------------------------------------------------------------------------------------|--|--|--|--|
| 6    | At the <b>Select ITEM</b> prompt, type either an item number or two                     |  |  |  |  |
|      | question marks to display a list and then select one.                                   |  |  |  |  |
| 7    | At the <b>Device: HOME</b> // prompt, press <b><enter></enter></b> twice to display the |  |  |  |  |
|      | information to your terminal screen (or type <b>SLAVE</b> to print it).                 |  |  |  |  |

#### Search for Recalled Item Screen (continued)

```
Select one of the following:
                   Search by Serial Number or Lot Number
                   Search by Item
Enter response: 2 Search by Item Select ITEM: ??
  Choose from:
               **** THIS ITEM IS INACTIVE ****
  7
  9
               **** THIS ITEM IS INACTIVE, USE ITEM NUMBER 11 ****
  40
  55
Select ITEM: 3
               **** THIS ITEM IS INACTIVE ****
    1 3
        345-1234 55
CHOOSE 1-2: 1 <Enter> 3
                           **** THIS ITEM IS INACTIVE ****
        ...OK? Yes// <Enter> (Yes)
DEVICE: HOME// <Enter> TELNET
                                 Right Margin: 80// <Enter>
                                  SEP 28, 1999-SEP 27, 2000 STA 499 PAGE 1
         RECALLED ITEM REPORT
REQUEST DATE PATIENT NAME SSN
                                  ITEM
                                                    VENDOR
MAY 19, 2000 PATIENT, TWO 8888 **SYRINGE-SUBCUTA PROSVENDOR, THREE
LOT NBR:
                       SERIAL NBR:
MAY 22, 2000 PATIENT, TWO 8888 **SYRINGE-SUBCUTA PROSVENDOR, FIVE
LOT NBR:
                       SERIAL NBR:
MAY 23, 2000 PATIENT, TWO 8888 **SYRINGE-SUBCUTA PROSVENDOR, FIVE
LOT NBR:
                       SERIAL NBR:
                              END OF REPORT
```

## Search by Item Number, Continued

#### **Example**

The following is an example of the usefulness of the **Search for Recalled Item** option:

A vendor calls the Prosthetic office to look for a patient's name and/or purchase order number but all they have is the item that was purchased and the date of the purchase.

By using this option, you can locate the patient's name and the item at the prompt that asks for the beginning and ending date.

- You would then access the patient's 2319 which is located under the **Display/Print** option.
- Select the Appliance Transactions option.
- Select the date given to you by the vendor and enter the number that matches the
- The number will show full entry, and you will be able to locate the purchase order number.

## **Site Parameter Inquiry (SI)**

### **Overview**

#### Introduction

The **Site Parameter Inquiry** (**SI**) option from the **Display/Print** Menu should be used to review your local site information.

#### **Steps**

To inquire on a site parameter, follow these steps:

| Step | Action                                                                                  |  |  |  |
|------|-----------------------------------------------------------------------------------------|--|--|--|
| 1    | Type ST for the Search for Recalled Item (ST) option from the                           |  |  |  |
|      | Display/Print Menu.                                                                     |  |  |  |
| 2    | At the <b>Site</b> prompt, type two question marks to display a list and select         |  |  |  |
|      | a site.                                                                                 |  |  |  |
| 3    | At the <b>Device: HOME</b> // prompt, press <b><enter></enter></b> twice to display the |  |  |  |
|      | information to your terminal screen (or type <b>SLAVE</b> to print it).                 |  |  |  |

#### Site Parameter Inquiry Screen

```
23
          Display/Print Patient 2319
   ΤI
          Transaction Inquiry
          Print All Prosthetic Items
   ΙP
         Print Prosthetic Billings for MAS
   BI
   IH
          Item History
   SE
          Search for Recalled Item
          Site Parameter Inquiry
   SI
   VI
          Vendor Inquiry
Select Display/Print Option: SI <Enter> Site Parameter Inquiry
Select PROSTHETICS SITE PARAMETERS SITE NAME: ??
   Choose from:
   Hines Development System
   Hines Development System2
   CORKWELL VAMC
   HINESTEST
   SAN ANTONIO VAMC
   ZZOJ VAMC VAMC
Select PROSTHETICS SITE PARAMETERS SITE NAME: H <Enter>
    1 Hines System Development
2 Hines System Development2
CHOOSE 1-2: 1 <Enter> Hines System Development
                      P-SLAVE-CERA10 173C
```

### **Vendor Inquiry (VI)**

#### **Overview**

#### Introduction

The **Vendor Inquiry** (VI) option from the **Display/Print** Menu provides a display of all information contained in IFCAP's Vendor file. Enter the vendor's name and the information is displayed. You can type two question marks to display a list of vendors to select one.

#### Display/Print Menu Screen

```
23
          Display/Print Patient 2319
   ΤI
          Transaction Inquiry
   ΙP
          Print All Prosthetic Items
          Print Prosthetic Billings for MAS
   BT
   ΙH
          Item History
          Search for Recalled Item
   SE
   SI
          Site Parameter Inquiry
   VI
          Vendor Inquiry
Select Display/Print Option: VI
                                  <Enter> Vendor Inquiry
Select VENDOR NAME: ?? <Enter>
   Choose from:
               PROSVENDOR, FOUR
                                                                      NO:
ORD ADD:M AND M AVENUE
                                              FMS:
                                                               FAX:555 555-1212
      HACKETTSTOWN, NJ 07840
                                              CODE:
****THIS VENDOR IS INACTIVE, NO REPLACEMENT VENDOR *****
     PLEASE CHOOSE ANOTHER VENDOR
                                                      PH:555 555-5555 NO:
                PROSVENDOR, FIVE
                                                                             2
ORD ADD:1ST AVE NO 22ND
                                               FMS:
       HINES, IL 60141
                                               CODE:
                                                                 FAX:
                PROSVENDOR, THREE
                                                    PH:555-555-5555 NO:
ORD ADD: CORPORATE ORDER ENTRY
                                              FMS:
        ANY PARK, IL 60064
                                            CODE:
                                                              FAX:
                PROSVENDOR, SIX
                                              EDI PH:555 555-5555 NO:
ORD ADD:7701 SOUTH ST
                                               FMS:TEST TEST
        CHICAGO, IL 60620
                                               CODE:
                                                                 FAX:
                PROSVENDOR, SEVEN
                                               PH:555 555-5555 NO:
ORD ADD: 7501 S PULASKI
        CHICAGO, IL 60652
                                               CODE: FED000000
                                                                 FAX:
Select VENDOR NAME: PROSVENDOR, SIX < Enter> PROSVENDOR, SIX EDIPH: 555 555-
5555NO:
ORD ADD:7701 SOUTH ST
                                                FMS:TEST TEST
        CHICAGO, IL 60620
                                               CODE:
                                                                 FAX:
         ...OK? Yes// (Yes) \langle Enter \rangle
```

## **Vendor Inquiry Screen Output**

#### **Vendor Report**

The Vendor report displays for the vendor selected. You can press **<Enter>** at the **Device** prompt, to display the information to your terminal or type **SLAVE** to send it to your printer for a hard copy.

#### Vendor Inquiry Screen

```
DEVICE: <Enter> TELNET Right Margin: 80// <Enter>
VENDOR LIST
                                                             OCT 3,2000 15:13 PAGE 1
NUMBER: 4
                                                    NAME: PROSVENDOR, SIX
  ORDERING ADDRESS1: 7701 SOUTH CLAREMONT
  ORDERING CITY: CHICAGO
ORDERING ZIP CODE: 60620
                                                   ORDERING STATE: ILLINOIS
                                                 PROCUREMENT CONTACT PERSON: PROVIDER, TEN
  VENDOR PHONE NUMBER: (555) 555-5555 BILLING ADDRESS1: BILLING ADDRESS 1
  BILLING ADDRESS2: BILLING ADDRESS 2 BILLING CITY: CHICAGO
  BILLING STATE: ILLINOIS
                                                    BILLING ZIP CODE: 60620
  BILLING PHONE NUMBER: 555-5555
TYPE OF OWNERSHIP (FY88): V VIETNAM VETERAN - OWNED
SOCIOECONOMIC GROUP (FPDS): Q VIETNAM VET-OWNED SM SOCIOECONOMIC GROUP (FPDS): S VETERAN-OWNED SM BUSINESS
  BUSINESS TYPE (FPDS): SMALL
BUSINESS TYPE (FPDS-88): SMALL
LABOR SURPLUS AREA?: YES
BUSINESS TYPE (FPDS-88): SMALL
IS A SF129 ON FILE?: YES
DATE OF SF129: OCT 23, 1992
GUARANTEED DELIVERY VENDOR?: NO
SPECIAL FACTORS: FAX#555-2509/FOB D
EDI VENDOR?: YES
  VENDOR ID NUMBER: 77778
```

## Section 3: Purchasing Menu (PU)

### **Overview**

#### Introduction

Creating the Prosthetics purchase order is an involved process and includes the following:

- It combines patient information, vendor, item, obligation, and cost information on a single purchasing document.
- It is integrated with six other VISTA applications including: PSAS, IFCAP, Consult Tracking, CPRS, Patient Care Encounters, DSS and Billing. They are integrated by exchange of data between applications.
- It is also different because of the structure of the National Prosthetics Patient Database (NPPD) and the NPPD requirements.
- Creating the PSAS purchasing document using IFCAP interface is a seamless process.
- PSAS data (patient name, SSN, address, and phone number) are automatically printed on PSAS obligation document.

#### **Background**

PSAS has developed a customized **Purchasing Menu** in the prosthetics software package in VISTA, which calls into IFCAP, in order to alleviate the need to switch to and from various packages in VISTA or various screens. This reduced processing time of procuring devices/appliances and services for direct patient care.

The National Prosthetic Patient Database (NPPD) requires various fields, which are patient specific, in order to ensure we are adhering to eligibility criteria, and maintaining prescription, diagnosis, ordering, vendor, item, and accounting data is captured on the patients record. The need for one point of entry and seamless entry/order processing has proven effective in reducing delays and fast effective processing of orders.

PSAS is held to a five-day time limit in processing an order (again since it is for direct patient care), and VISN Directors performance standards state such.

#### Prosthetics System

The Purchasing Menu (PU) is accessed from the Prosthetic Official's Menu.

### Overview, Continued

#### **VA Forms**

Purchasing interfaces with IFCAP into the IFCAP 1358 module. Forms printed include the following:

- VAF 10-2421, Prosthetics Authorization and Invoice
- Form Letter 10-55, Authority to Exceed Amount on Service Card.

For tracking transactions associated with purchasing, Prosthetics will accommodate:

- VAF 10-2520, Prosthetic Service Card Invoice
- VAF 10-2914, Prescription and Authorization for Eyeglasses Computer entry of eyeglass prescriptions has been automated.
- No-Form, Pickup/Delivery Charges
- Request for Estimate (FL 10-55)
- Patient Notification Letter.

Listed below are all of the menus and sub-menus that you will use for purchasing purposes. If the system does not allow you to access an option, contact your Fiscal Service and inform them that you need access to fund control points.

#### Purchasing Menu (PU)

```
Select Prosthetic Official's Menu Option: PU Purchasing
         Enter New Request ...
  SI
         Stock Issues ...
  RP
         Reprints ...
         Record 2237 Purchase to 2319
  RE
         Edit/Delete 2237 from 10-2319
  CA
         Cancel a Transaction
  CO
         Close Out
  CPC
         Cancel Purchase Card Transaction
  CPO
         Reconcile/Close Out Purchase Card Transaction
  ED2
         Edit 2319
  EDPC
        Edit Purchase Card Transaction
         Add Historical Data
  HID
         Delete Historical Data Entry
         List Open 1358 Prosthetic Transactions
  LI
  T.T.T
         List Open 1358 Transactions By Initiator
  LPC
         List Open Purchase Card Transactions
  LPCI
         List Open Purchase Card Transactions By Initiator
  LPS
         Purchase Card Summary Sheet
Select Purchasing Option:
```

#### In this manual

The following topics are covered under the Purchasing Menu:

| Topic                                       | See Page |
|---------------------------------------------|----------|
| List Open 1358 Prosthetic Transactions (LI) | 61       |
| Close Out (CO)                              | 63       |
| Enter a New Request (EN)                    | 64       |

### Overview, Continued

#### **Stock Issues**

There is a separate **Stock Issues User Manual** that was developed with Patch RMPR\*3\*61 the Inventory/Bar Coding enhancement. Therefore this menu and the menu options will not be explained in this basic manual.

#### **Purchase Cards**

There is also a **Purchase Cards User Manual** that is available from the Vista Document Library for you to download and therefore will not be explained in this basic manual.

The **Purchase Cards User Manual** also documents the following Purchasing options:

- Purchase Card Form (PC) from the **Enter New Request (EN) Menu**
- CPC Cancel Purchase Card Transaction
- CPO Reconcile/Close Out Purchase Card Transaction
- LPC List Open Purchase Card Transactions
- LPCI List Open Purchase Card Transactions By Initiator
- LPS Purchase Card Summary Sheet
- Reprint a Purchase Card Form (PCR) from the **Reprints (RP) Menu**

### **List Open 1358 Prosthetic Transactions (LI)**

#### Introduction

The **List Open 1358 Prosthetic Transactions (LI)** option produces a report that will print the open 1358 transactions in the Prosthetics Package, sorted by initiator. However, it will not include manual transactions that were created in the IFCAP 1358 module. Once the transaction has been closed out, it will not appear on this report.

## Purchasing (PU) Menu

```
Enter New Request ...
   SI
          Stock Issues ...
          Reprints ...
   RP
   RE
          Record 2237 Purchase to 2319
          Edit/Delete 2237 from 10-2319
   ED.
   CA
          Cancel a Transaction
   CO
          Close Out
   CPC
          Cancel Purchase Card Transaction
          Reconcile/Close Out Purchase Card Transaction
          Edit 2319
   ED2
          Edit Purchase Card Transaction
   EDPC
          Add Historical Data
   HΙ
   HID
          Delete Historical Data Entry
   LI
          List Open 1358 Prosthetic Transactions
   LII
          List Open 1358 Transactions By Initiator
   LPC
          List Open Purchase Card Transactions
   LPCI List Open Purchase Card Transactions By Initiator
          Purchase Card Summary Sheet
   LPS
Select Purchasing Option: LI <Enter> List Open 1358 Prosthetic Transactions
This report lists open purchasing transactions created in the
Prosthetic Package. It will not include manual transactions done
in the IFCAP 1358 module.
SITE: Hines Development System//
                                                             499
Starting Date: T-300 <Enter>
                               (JAN 31, 2001)
Ending Date: T <Enter> (NOV 27, 2001)
DEVICE: HOME// <Enter> TELNET Rig
                                   Right Margin: 80// <Enter>
...Hmmm, I'm working as fast as I can
```

Site

Multiple division sites are available

#### **Date prompts**

The date prompts determine the range of dates for which the report will be produced.

## List Open 1358 Prosthetic Transactions (LI), Continued

**Output** Here's the output:

Screen output

| 1             |       |              |           |       |               |            |           |
|---------------|-------|--------------|-----------|-------|---------------|------------|-----------|
| FROM: JAN 31, | 2001- | NOV 27, 2001 | OPEN 135  | 58 TR | ANSACTIONS    | STA 499    | PAGE 1    |
|               |       |              |           |       |               |            |           |
| PATIENT NAME  | SSN   | OBLIGATION   | REQUEST I | DATE  | VENDOR        | ITEM       | ITEM COST |
| PATIENT, FIVE | 0005  | A20012-0132  | FEB 02,   | 2001  | VENDOR, EIGHT | TEST ITEM  | 0.01      |
| PATIENT, FOUR | 0004  | A20012-0133  | FEB 05,   | 2001  | VENDOR, THREE | TEST ITEM  | 0.01      |
| PATIENT, FIVE | 0005  | A20012-0134  | FEB 06,   | 2001  | VENDOR, THREE | TEST ITEM  | 0.01      |
| PATIENT, FIVE | 0005  | A20012-0135  | FEB 06,   | 2001  | VENDOR, THREE | EYEGLASSES | 0.01      |
| PATIENT, FOUR | 0004  | A20012-0140  | MAY 22,   | 2001  | VENDOR, NINE  | *SHIPPING  | 1.00      |
|               |       |              |           |       |               | OXYGEN DEV | 1.00      |
| PATIENT, FOUR | 0004  | A20012-0141  | JUL 10,   | 2001  | VENDOR, TEN   | OXYGEN DEV | 1.00      |
| PATIENT, FOUR | 0004  | A20012-0142  | JUL 16,   | 2001  | VENDOR, THREE | *DELIVERY  | 1.00      |
| PATIENT, FOUR | 0004  | A20012-0143  | JUL 19,   | 2001  | VENDOR, THRE  | TEST ITEM  | 2.00      |
| PATIENT, FOUR | 0004  | A20012-0144  | JUL 19,   | 2001  | VENDOR, TEN   | DELIVERY   |           |
|               |       |              |           |       |               |            |           |

## Close Out (CO)

#### Menu description

The **Close Out** (**CO**) option is used to close out transactions when invoices are received from the vendor. This will update the actual VAF 1358 account balance.

#### Screen sample

```
Enter New Request ...
  SI
         Stock Issues ...
  RP
         Reprints ...
         Record 2237 Purchase to 2319
  RE
       Edit/Delete 2237 from 10-2319
  CA
         Cancel a Transaction
  CO
         Close Out
  CPC
         Cancel Purchase Card Transaction
  CPO
        Reconcile/Close Out Purchase Card Transaction
  ED2
         Edit 2319
  EDPC Edit Purchase Card Transaction
         Add Historical Data
  HID
        Delete Historical Data Entry
  LI
         List Open 1358 Prosthetic Transactions
       List Open 1358 Transactions By Initiator
  LII
  LPC List Open Purchase Card Transactions
  LPCI List Open Purchase Card Transactions By Initiator
  LPS
         Purchase Card Summary Sheet
Select Purchasing Option: CO <Enter> Close Out
SITE: Hines Development System// <Enter>
                                                 499
Select OBLIGATION NUMBER: 499-A20012 07-01-97 1358 Obligated - 1358
          FCP: 910 $ 2000.00
1358 Balance is $ 2911.23
                 8-16-2001 PROSPATIENT, FOUR REF: 0167 SHOE COMPONENTS
Select PATIENT:
                                                     499-A20012
    PROSPATIENT, FOUR
                                 000-00-0004
    ITEM: 913 SHOE COMPONENTS
                                          AMIS: 20
    PSAS HCPCS CODE: L3455 SHOE HEEL NEW LEATHER STANDA
    CPT MODIFIER: LT,RT
    REMARKS: TESTING
    DESCRIPTION: TESTING
    SERIAL NUMBER:
    UNIT COST: 20
                       UNIT OF ISSUE: EA QTY: 1 ITEM COST:
                                                                20.00
    TYPE: INITIAL
                       CATEGORY: SC/OP SPECIAL CATEGORY:
                                                             $ 20.00
                       SUB TOTAL:
                       % DISCOUNT: 5
                                                                 1.00
                       SHIPPING CHARGE:
                                                                2.00
                       TOTAL COST:
                                                             $ 21.00
Ready to Close-Out Transaction? No// Y <Enter> (Yes)
CLOSE-OUT REMARKS: TESTING <Enter>
Updated 1 10-2319 record for this Veteran
    Closed out Transaction
```

### **Enter New Request (EN)**

#### Overview

## Menu description

In order to use the **Enter New Request (EN)** option or to enter a new transaction, you must choose one of the menu options (purchasing forms) below. All of the options listed under this menu are similar in several ways. Each form type will, upon posting, update the patient's electronic 10-2319, and record the transaction to the 1358 obligation that you choose.

Once posted, these requests may only be closed out or cancelled. After you begin input into the computer, these forms must be completed to the point of posting to the 1358 obligation and patient's 10-2319 record. If the form is not completed, exiting the program during input of one of these forms will cause the transaction to be deleted. (This is unlike IFCAP where a transaction may be started and later edited.)

**Note:** Prosthetics purchasing forms are not saved in the computer for editing at a later time.

#### Enter New Request Menu (EN)

```
ΕN
          Enter New Request ...
   SI
          Stock Issues ...
   RP
          Reprints ...
   RE
          Record 2237 Purchase to 2319
          Edit/Delete 2237 from 10-2319
   ED
   CA
          Cancel a Transaction
          Close Out
   CO
   CPC
          Cancel Purchase Card Transaction
          Reconcile/Close Out Purchase Card Transaction
   CPO
   ED2
          Edit 2319
   EDPC
          Edit Purchase Card Transaction
  ΗI
          Add Historical Data
  HID
          Delete Historical Data Entry
  LI
          List Open 1358 Prosthetic Transactions
   LII
          List Open 1358 Transactions By Initiator
  T.PC
          List Open Purchase Card Transactions
   LPCI
          List Open Purchase Card Transactions By Initiator
  LPS
          Purchase Card Summary Sheet
Select Purchasing Option: EN <Enter> Enter New Request
          2421 Form
   2.4
   25
          2520 Transaction without printing 10-55
   10
          10-55 PSC Form
   29
          2914 Eyeglass Record
   NF
          Create a No-Form Daily Record
  PD
          Pickup and Delivery Charges
          Purchase Card Form
   SS
          Purchase Card Site Parameter
```

| Topic                                   | See Page |
|-----------------------------------------|----------|
| 2421 Form (24)                          | 65       |
| 2520 Transaction without printing 10-55 | 75       |
| 10-55 PSC Form (10)                     | 77       |
| 2914 Eyeglass Record (29)               | 80       |

### Enter a 2421 Form (24)

#### Introduction

With the **2421 Form (24)** option, the user will create a 2421 Form for a selected patient. This form will update the patient's electronic 10-2319, and record the transaction to the 1358 obligation that you choose. Once posted, this request may only be closed out or cancelled.

## When do you use this option?

You must use the **2421 Form** (**24**) option when a vendor does NOT accept the government purchase card. (This is another form of a Prosthetics Purchase Order using a 1358.)

## What is the process?

After you access the **2421 Form** (**24**) option, this form must be completed to the point of posting to the 1358 obligation and patient's 10-2319 record. If it is not completed, exiting the program during input will cause the transaction to be deleted.

You will be prompted to enter the site, substation, obligation number, patient, and disability code(s) if none exists. If the patient already has disability codes, they will display.

You may view any of the 10-2319 patient screens (patient demographics, clinic enrollments/correspondence, entitlement information, appliance transactions, auto adaptive information, critical comments, add/edit disability code).

#### Obligation Number

This is the 1358 Number. This prompt will display: **This will Create a 10-2421 Do you wish to Continue? Yes**//. By pressing **<Enter>**, you accept the default answer of YES and are asked to select the Prosthetics 1358 patient.

The Obligation Number is also considered all of the following: Procurement & Accounting Transactions Purchase Order Number, or method of processing, or Depot Voucher No., or Supply Status, or Supply Status Order, or FCP or vendor, or Purchase Card holder, or Requisition No.(Supply), or Issue Voucher No.(Supply), or Issue Voucher No.(Fiscal), or Inventory/Distribution Point, or ISMS Order No.

#### Steps

To enter a **2421 Form** (**24**), follow these steps:

| Step | Action                                            |
|------|---------------------------------------------------|
| 1    | Select the Form Type (i.e., 2421 Form (24)).      |
| 2    | Enter the <b>Site</b> (if a multi-site facility). |
| 3    | Enter the 1358 Obligation Number.                 |

## 2421 Form screen

```
SITE: Hines Development System//
Select OBLIGATION NUMBER: ?? <Enter>
      Choose from:
   499-A20003
               11-24-95 1358
                                 Cancelled Order
           FCP: 910 $ 0.00
  499-A20010 01-04-00 1358
                                 Order Not Completely Prepared
           FCP: 910
                     $ 0.00
                07-01-97 1358
  499-A20012
                                 Obligated - 1358
           FCP: 910
                        $ 2000.00
Select OBLIGATION NUMBER: 499-a20012
                                      07-01-97 1358
                                                      Obligated - 1358
           FCP: 910
                      $ 2000.00
1358 Balance is $ 2984.97
This will Create a 10-2421 Do you wish to Continue? Yes// Y <Enter>
```

## Prosthetic patient

The patient selected must be in both the MAS patient file and the Prosthetic Patient file. If the patient is not in the Prosthetic Patient file, but is in the MAS Patient file, you may enter the patient into the Prosthetic Patient file at this time.

The current Disability codes will be displayed for the selected patient. If there is no Prosthetic Disability Code entered for the patient, you must do so prior to continuing.

#### Steps

To continue to enter a **2421 Form** (**24**), follow these steps:

| Step | Action                                                                               |  |  |
|------|--------------------------------------------------------------------------------------|--|--|
| 4    | Enter the <b>Prosthetic Patient</b> . The Disability Codes will display.             |  |  |
| 5    | Enter the <b>Date</b> or press <b><enter></enter></b> to accept the default setting. |  |  |
| 6    | Select a Vendor.                                                                     |  |  |

#### **Screen Sample**

```
Select PROSTHETIC PATIENT: PATIENT, FOUR <Enter> PATIENT, FOUR
000654321 YES SC VETERAN
Enrollment Priority: GROUP 2
                         Category: IN PROCESS
       ...OK? Yes// <Enter> (Yes)
       SUPPORT ISC
Current Disability Codes are:
AMP/LS INPATIENT
                        S/C
BLD/TRE
           EMPLOYEE
                        NSC
Enter 10-2319 screen to VIEW (1-8),'^' to EXIT, or 'return' to continue:
DATE REQUIRED: T+30// <Enter> (AUG 18, 2001)
VENDOR:??
    Enter the Vendor the item is being purchased from.
ORD ADD: CORPORATE ORDER ENTRY
                                    FMS:
      PARK, IL 60064
                                CODE:
                                               FAX:
       ...OK? Yes// <Enter> (Yes)
```

#### **Date Required**

Press **Enter>** at the **Date Required** prompt to accept the default response, which is today's date plus 30 days. If another date is necessary (i.e., item is needed in one week), enter that date.

#### Vendor

Select the Vendor for the item you are purchasing. If the computer does not recognize the vendor you select, you must first enter the vendor into the IFCAP file.

You may enter an ^ to exit the program at this time if you need to enter data into either of these files.

#### Contract/BOA Number

If the item you are purchasing is on contract with the vendor, enter the Contract Number at the prompt.

## Type of Transaction

Enter a question mark (?) to view the choices for the **Type of Transaction** prompt. They are the following:

- I Initial Issue
- R Replace
- S Spare
- X Repair

#### **Steps**

To continue to enter a **2421 Form** (**24**), follow these steps:

| Step | Action                        |
|------|-------------------------------|
| 7    | Select a Contract/BOA Number. |
| 8    | Select a Type of Transaction. |

# **2421 Form Screen** (continued)

```
Select CONTRACT/BOA NUMBER: ?? <Enter>
  Choose from:
  V797P-5640M
                            EXP. DATE: 12-31-95
                                                    MOL$100000
                     02-09-00
  V797P-5894M
                                  EXP. DATE: 05-04-01
MIN$1000/MOL$15000
  CONTRACT
Select CONTRACT/BOA NUMBER: v797p-5640M <Enter> --
                                                       EXP. DATE:
12-31-95
            MOL $100000
                            CONTRACT
TYPE OF TRANSACTION: I <Enter>
                                 INITIAL ISSUE
```

## Patient Category

The **Patient Category** includes the following:

- SC/OP (Service connected/Outpatient)
- SC/IP (Service connected/Inpatient)
- NSC/IP (Non-service connected/Inpatient)
- NSC/OP (Non-service connected/Outpatient)

**Note:** If you select the NSC/OP option, a prompt for Special Category appears requiring you to select from one of four options (i.e., Special Legislation, AA, etc.)

#### Item

This is the item entered into the Prosthetic Item master list. You can search for an item using the question mark processing feature.

#### **PSAS HCPCS**

Enter the appropriate HCPCS (Health Care Financing Administration Common Procedure Coding System) code. Try the HCPCS, E1399 if unknown. This field should have the HCPCS code for the Item you are selecting. HCPCS is a uniform method to report professional services, procedures and supplies for healthcare providers and medical suppliers.

## Steps (continued)

To continue to enter a **2421 Form** (**24**), follow these steps:

| Step | Action                                                                     |
|------|----------------------------------------------------------------------------|
| 9    | Enter the <b>Patient Category</b> . (If the veteran is NSC/OP, then select |
|      | a Special Category.)                                                       |
| 10   | Select the Item to be Issued or Repaired.                                  |
| 11   | Select the PSAS HCPCS and if necessary a CPT Modifier.                     |

# **2421 Form screen** (continued)

```
PATIENT CATEGORY: ??
Enter a code from the list.
     Select one of the following:
                   SC/OP
          2
                    SC/IP
          3
                   NSC/IP
                   NSC/OP
PATIENT CATEGORY: NSC/IP <Enter>
Select ITEM: 913
                      SHOE COMPONENTS
         ...OK? Yes// <Enter> (Yes)
PSAS HCPCS: L3455 <Enter>
                             SHOE HEEL NEW LEATHER STANDA
Enter a CPT MODIFIER for HCPCS L3455: (LT/RT/B): Both Left and Right
```

#### Brief/Extended Description of Item

You can type a brief description of the item for that specific vendor. This description will print on the 10-2421 form for use by the vendor to determine what item is to be provided to the veteran.

At the Extended Description, you can further describe the item for the vendor in a text editor at the Edit? prompt.

# Steps (continued)

To continue to enter a 2421 Form (24), follow these steps:

| Step | Action                                                                  |
|------|-------------------------------------------------------------------------|
| 12   | Enter a brief and an extended description of the item (for the vendor). |
| 13   | Enter the Quantity to be Purchased.                                     |
| 14   | Enter Unit Cost.                                                        |
| 15   | Enter Unit of Issue.                                                    |
| 16   | Enter <b>Remarks</b> (2310 and 1358).                                   |
| 17   | Establish a Shipping Charge (optional).                                 |

# 2421 Form screen (continued)

| Prompt        | Description                                                     |
|---------------|-----------------------------------------------------------------|
| Quantity      | Enter the number of the item you want to order – total amount   |
|               | of units issued for this item.                                  |
| Unit Cost     | Enter the cost of one item to be purchased.                     |
| Unit of Issue | This field uses data from the IFCAP system (i.e., ea for Each). |
| Remarks       | Any Remarks you would like printed on the 1358 Obligation       |
|               | form and the 10-2319 should be entered here.                    |
| Est. Shipping | The estimated shipping charge when the transaction is           |
| Charge        | created. This field only holds the estimate, not the actual     |
|               | charge.                                                         |

#### Percent Discount

Contains the percent discount for the purchase. Estimated Cost and Actual Cost are calculated with the percent Discount.

#### **Deliver To**

You have four selections of delivery locations to choose one.

# Steps (continued)

To continue to enter a **2421 Form** (**24**), follow these steps:

| Step | Action                                                             |
|------|--------------------------------------------------------------------|
| 18   | Enter a Percent Discount (if applicable).                          |
| 19   | Select one of the following to <b>Deliver To</b> :                 |
|      | Veteran                                                            |
|      | VAMC Warehouse                                                     |
|      | Prosthetics                                                        |
|      | Other                                                              |
| 20   | Answer Yes or No at the following prompt: Are you ready to POST to |
|      | IFCAP and 10-2319 NOW? No//                                        |

# 2421 Form screen (continued)

## Are you ready to Post?

The prompt, Are you ready to Post to IFCAP and the 2319 now?//No displays. The default answer for posting will always be NO. Accept the default answer by pressing the **Enter**> key, so you may verify that the information entered on the request is correct. The data entered displays for your review.

If information is not correct, you have the option to edit the transaction as shown in the example on the next page.

#### **Display Entry**

The data entered displays below for your review if you accepted the default of **NO** at the **Are you ready to Post to IFCAP and 10-2319 NOW?** prompt.

# **2421 Form screen** (continued)

```
000-00-0004
                                               499-A20012
     PROSPATIENT, FOUR
    ITEM: 903 TEST ITEM
                                           AMIS: 05 D
     PSAS HCPCS CODE: VENDOR, FOUR HEART PACEMAKER, PERMANENT
    CPT MODIFIER: GX
    DELIVER TO: PROSTHETICS
    DESCRIPTION: Heart Pacemaker, Permanent
    SERIAL NUMBER:
    UNIT COST: 2500
                        UNIT OF ISSUE: EA QTY: 1
                                                    ITEM COST: 2500.00
                       CATEGORY: NSC/IP SPECIAL CATEGORY:
    TYPE: INITIAL
                        SUB TOTAL:
                                                               $2500.00
                        % DISCOUNT:
                                                                 0.00
                        SHIPPING CHARGE:
                        TOTAL COST:
                                                               $2500.00
Enter Item to Edit: 903
                            TEST ITEM
        ...OK? Yes// <Enter> (Yes)
```

#### **Edit the form**

You can now edit the prompts if you need to change anything on the order. Press **Enter>** to view each prompt and accept the default entry shown.

# Steps (continued)

To continue to enter a **2421 Form** (**24**), follow these steps:

| Step | Action                                                                           |
|------|----------------------------------------------------------------------------------|
| 21   | Press <b><enter></enter></b> for each prompt that you do not want to edit.       |
| 22   | None of the fields have been edited in the example below because the             |
|      | information is correct. When you are asked again Are you Ready                   |
|      | to POST to IFCAP and 10-2319 NOW? NO// you can                                   |
|      | answer YES.                                                                      |
| 23   | A YES response at the Would you like to print the Privacy Act                    |
|      | <b>Statement?</b> will print an additional page to the 10-2319.                  |
| 24   | At the prompt, Would you like to print a Patient                                 |
|      | Notification letter? A YES response will print the Patient                       |
|      | Notification letter on the purchasing printer defined in the Site Parameter      |
|      | File. You may also print the Patient Notification letter from the <b>Reprint</b> |
|      | 2421 Form (24) option from the Reprints (RP) Menu.                               |

# **2421 Form screen** (continued)

```
TYPE OF TRANSACTION: INITIAL ISSUE// <Enter>
PATIENT CATEGORY: NSC/IP// <Enter>
ITEM: TEST ITEM// <Enter>
PSAS HCPCS: SI501// <Enter>
BRIEF DESCRIPTION: Heart Pacemaker, Permanent Replace <Enter>
EXTENDED DESCRIPTION: <Enter>
  No existing text
  Edit? NO// <Enter>
OTY: 1// <Enter>
UNIT COST: 2500// 2 <Enter>
     ** Total for Previous Item(s) is $2500
     ** Total With This Amount is $2
UNIT OF ISSUE: EA// <Enter>
REMARKS: <Enter>
EST. SHIPPING CHARGE: <Enter>
PERCENT DISCOUNT: <Enter>
DATE REQUIRED: AUG 18,2001// <Enter>
DELIVER TO: PROSTHETICS// <Enter>
Enter Item to Edit:
Are you ready to POST to IFCAP and 10-2319 NOW? No// Y <Enter> (Yes)
Would you like to print the Privacy Act Statement? Yes// Y <Enter> (Yes)
Would you like to print a Patient Notification letter? No// <Enter>
     Posting Now ...
     1358 Transaction has been assigned Number: 499-A20012-0143
     Updated 10-2319
DEVICE: HOME// <Enter>
                          TELNET
                                    Right Margin: 80// <Enter>
```

#### **Final Output**

Below is the output of the data from the **2421 Form (24)** option. Then the **Suspense Processing (SU)** screen displays and allows you to perform an action on a Suspense item and link it to the item(s) you just ordered through the **Stock Issues (SI) Menu**.

#### 2421 Form (24) Screen – Final Output

| epartment of veterans Affairs Prostne                                                                              | etics Authorization for Items or Service:                                                        |
|----------------------------------------------------------------------------------------------------|--------------------------------------------------------------------------------------------------|
| . Name and Address of Vendor PROSVENDOR, THREE CORPORATE ORDER ENTRY PO BOX 1140 ANY PARK, IL 60064 (800) 255-5162 | 2. Name and Address of VA Facility Hines Development System (499/121) TEST 2 HINES, IL 60142     |
| 3. Veterans Name (Last, First, MI) PROSPATIENT,FOUR                                                                | 4. Date of Authorization  JUL 19, 2001                                                           |
| 7. Veterans Address<br>100 HOLLYWOOD<br>HOLLYWOOD,CALIFORNIA                                                       | 6. Date Required AUG 18, 2001  9. Authority For Issuance CFR 17.115 CHARGE MEDICAL APPROPRIATION |
| 7. Claim Number 000654322P                                                                                         | 8 SSM 000-00-0004                                                                                |
| ISC/IP DEST                                                                                                    | Point 12. Discount 13. Delivery Tim  F                                                           |
| TEM NUMBER DESCRIPTION/NOME                                                                                        | ENCLATURE QUANTITY UNIT UNIT AMOUN ORDERED PRICE                                                 |
| 1. Heart Pacemaker, Permanent                                                                                      | 1 EA 2.00 2.0                                                                                    |
| 6. Contract Number:                                                                                                | Subtotal: 2.0<br>\$ 0.00 Shipping: 0.00 Total \$ 2.0                                             |
| 7. Signature and Title of 18. DATE Requesting Official PROSPROVIDER1,ONE                                           | 19. Signature and Title of 20. Dat<br>Contracting/Accountable Officer                            |
| Order and Rec                                                                                                    |                                                                                                  |
| 21. Order Number 22. Date of Order 2                                                                               | 23. Date Item Received 24. Date                                                                  |

### Enter a 2520 Transaction without Printing 10-55 (25)

#### **Description**

From the **Purchasing (PU) Menu** and the **Enter New Request (EN) Menu**, you can access the **2520 Transaction without Printing (25)** option. This is used for VAF 10-2520 PSC transactions that are under \$300.00 and do not have an FL 10-55. It will then post to the VAF 1358 and patient's VAF 10-2319 record.

#### Screen sample

```
2421 Form
   25
          2520 Transaction without printing 10-55
   10
          10-55 PSC Form
   29
         2914 Eyeglass Record
  NF
         Create a No-Form Daily Record
  PD
          Pickup and Delivery Charges
  PC
         Purchase Card Form
  SS
         Purchase Card Site Parameter
Select Enter New Request Option: 25 <Enter> 2520 Transaction without printing
SITE: Hines Development System// <Enter>
                                                         499
                                       07-01-97 1358 Obligated - 1358
Select OBLIGATION NUMBER: 499-A20012
           FCP: 910
                         $ 2000.00
1358 Balance is $ 2570.23
This will Create ALL OTHER Do you wish to Continue? Yes// <Enter> (Yes)
Select PROSTHETIC PATIENT:
                            PATIENT, FOUR <Enter> SUPPORT ISC
                                                                       12-27-
     00012275
0P
      YES
              SC VETERAN
Current Disability Codes are:
                             S/C
AMP/IS
              TNPATTENT
BLD/TRE
              EMPLOYEE
                             NSC
Enter 10-2319 screen to VIEW (1-8),'^' to EXIT, or 'return' to continue:
Enter 'W' for WHEELCHAIR, 'O' for BRACE, 'B' for BLIND AIDS, 'A' for ART.
Select PSC ITEM CATEGORY: ?? <Enter>
CHOOSE FROM:
              WHEELCHAIR
    W
    Ω
              BRACE
    В
              BLIND AID
              ARTIFICIAL LIMB
Enter 'W' for WHEELCHAIR, 'O' for BRACE, 'B' for BLIND AIDS, 'A' for ART.
LIMBS
Select PSC ITEM CATEGORY: W
You will not be able to exceed an item repair cost of more than $100.00.
Add/Edit/View Patient PSC? No// Y <Enter>
Select PSC ISSUE CARD: ?? <Enter>
               MAY 22, 2000 TEST
                                     345-678
       You may enter a new PSC ISSUE CARD, if you wish
       This is the date the PSC card was issued.
Select PSC ISSUE CARD: 1 5-22-2000 TEST
PSC ISSUE CARD DATE: MAY 22,2000// <Enter>
```

### Enter a 2520 Transaction without Printing 10-55 (25), Continued

# Screen sample (continued)

```
ITEM: EYEGLASSES// ?? <Enter>
       This is the PSC item issued to the patient.
  Choose from:
                                            **** THIS ITEM IS INACTIVE ****
               **SYRINGE-SUBCUTANEOUS-3IN
  55
                WHEELCHAIR-ADULT/HEMI/BLUE-STD FOR ALL PATIENTS
   56
                WHEELCHAIR-CLASSIC-18X16
   59
               EYEGLASSES
  99
               OXYGEN CONCENTRATOR
   100
                OXYGEN DEVICE
               TEST ITEM
  903
  912
               WHEELCHAIR GLOVES
  913
                SHOE COMPONENTS
  921
               WHEELCHAIR - ELECTRIC
  922
               WHEELCHAIR - MANUAL
  925
               SHOES
  10000
                EYEGLASSES
ITEM: EYEGLASSES// <Enter>
DETAILED DESCRIPTION: TEST// <Enter>
SERIAL NUMBER: 345-678// <Enter>
Select PSC ISSUE CARD: ?? <Enter>
        MAY 22, 2000 TEST
                                     345-678
       You may enter a new PSC ISSUE CARD, if you wish
       This is the date the PSC card was issued.
Select PSC ISSUE CARD: 1 <Enter> 5-22-2000 TEST
                                                   345-678
PSC ISSUE CARD DATE: MAY 22,2000// <Enter>
ITEM: EYEGLASSES// <Enter>
DETAILED DESCRIPTION: TEST// <Enter>
SERIAL NUMBER: 345-678// <Enter>
                                   5-22-2000 TEST
Select PSC ISSUE CARD: 1 <Enter>
                                                     345-678
PSC ISSUE CARD DATE: MAY 22,2000// <Enter>
ITEM: EYEGLASSES// <Enter>
DETAILED DESCRIPTION: TEST// <Enter>
```

### 10-55 PSC Form (10)

#### **Description**

From the **Purchasing (PU) Menu** and the **Enter New Request (EN) Menu**, you can access the **10-55 PSC Form (10)**. This will create a new FL 10-55 form and post purchasing data to patient's VAF 10-2319 record and update the Service's VAF 1358 obligation.

#### Sample 10-55 PSC Form (10)

```
24
         2421 Form
   25
          2520 Transaction without printing 10-55
   10
         10-55 PSC Form
   29
         2914 Eyeglass Record
  NF
         Create a No-Form Daily Record
  PD
         Pickup and Delivery Charges
         Purchase Card Form
  SS
         Purchase Card Site Parameter
Select Enter New Request Option: 10 10-55 PSC Form
SITE: Hines Development System//
Select STATION NUMBER:
                         499
                                SUPPORT ISC
Select OBLIGATION NUMBER: ??
   Choose from:
   499-A20003
                 11-24-95 1358
                                  Cancelled Order
            FCP: 910 $ 0.00
   499-A20010
                 01-04-00 1358
                                 Order Not Completely Prepared
            FCP: 910
                      $ 0.00
   499-A20012 07-01-97 1358
                                 Obligated - 1358
            FCP: 910
                        $ 2000.00
Select OBLIGATION NUMBER: 499-A20012 <Enter> 07-01-97 1358
                                                            Obligated - 1358
                         $ 2000.00
           FCP: 910
1358 Balance is $ 259.79
This will Create a PSC 10-55 Do you wish to Continue? Yes// <Enter>
                                                                      (Yes)
Select PROSTHETIC PATIENT: PROSPATIENT, ONE PROSPATIENT, ONE
NO
       PILL
 Enrollment Priority:
                                Category: IN PROCESS
             *** Patient Requires a Means Test ***
             Primary Means Test Required from FEB 13,2002
         ...OK? Yes// <Enter>
                               (Yes)
        HINES, IL
```

### 10-55 PSC Form (10), Continued

# Screen (continued)

```
*Comments on file
Current Disability Codes are:
COS/B
              EMPLOYEE
                             NSC
AMP/LAE
              SC VIETNAM
                             S/C
              SC VIETNAM
AMP/LAE
                             NSC
                                                 Deleted...
             INPATIENT
ORTH/PLS
                             S/C
*More Disability Codes on File, See Screen 1
Enter 10-2319 screen to VIEW (1-8),'^' to EXIT, or 'return' to continue:
Add/Edit/View Patient PSC? No// y (Yes)
Select PSC ISSUE CARD:
      NAME
                                                 SERIAL NUMBER
      TEST ITEM
SELECT NUMBER: 1 <Enter>
                                               PH:555 555-5555 NO:
VENDOR:
         PROSVENDOR, THREE
ORD ADD: CORPORATE ORDER ENTRY
                                             FMS:
      ANY PARK, IL 60064
                                          CODE:
                                                            FAX:
         ...OK? Yes// <Enter> (Yes)
 TYPE OF TRANSACTION: I <Enter> INITIAL ISSUE
  PATIENT CATEGORY: 4 < Enter > NSC/OP
  SPECIAL CATEGORY: 4 < Enter> ELIGIBILITY REFORM
  PSAS HCPCS:
               A4254 <Enter> BATTERY FOR GLUCOSE MONITOR
  DESCRIPTION OF ITEM (For Vendor): Battery
  EXTENDED DESCRIPTION:
   No existing text
   Edit? NO//
  QTY: 1// <Enter>
  UNIT COST: 20 <Enter>
  UNIT OF ISSUE: JB// <Enter>
  REMARKS (2319 and 1358): battery <Enter>
EST. SHIPPING CHARGE: 2 <Enter>
Are you ready to POST to IFCAP and 10-2319 NOW? No// y <Enter> (Yes)
Would you like to print the Privacy Act Statement? Yes// n <Enter> (No)
    Posting Now ...
    1358 Transaction has been assigned Number: 499-A20012-0226
    Updated 10-2319
                                 Right Margin: 80// <Enter>
DEVICE: HOME// <Enter> TELNET
```

### 10-55 PSC Form (10), Continued

#### Letter on file

Below is the letter on file for the 10-55 PSC Form (10).

#### **Sample Letter**

```
DEPARTMENT OF VETERANS AFFAIRS
    Hines Development System
    TEST 2
    HINES, IL 60142
    PROSVENDOR, THREE
                                            In Reply Refer to: -121
                                             PROSPATIENT, ONE
    CORPORATE ORDER ENTRY
    ANY PARK, IL 60064
                                              000-00-0001
                                              499-A20012-0226
    PROSVENDOR, THREE
    With reference to your request of 02/18/04, authority is granted to
repair the appliance described below for the above-named veteran.
......
                   DESCRIPTION OF APPLIANCE OR REPAIR
                                                       Unit
                                                               Total
    Item Name
                           Serial Number
                                              Qty
                                                      Price
                                                               Cost
    903 TEST ITEM
                                                1 $20.00
         Battery
                           Shipping Charge:
                                                      $2.00
    The total cost, not including mailing cost, will not exceed
    When repairs are completed, please attach the original of this letter to
    the original copy of your invoice covering repair charges. Your invoice,
    in original and one copy should then be forwarded to this office for
    payment.
    Please retain the duplicate copy of this letter for your files.
    Sincerely,
    PROVIDER, FOUR, Chief
    CHIEF
    ADP FORM 10-55
```

### 2914 Eyeglass Record (29)

#### **Description**

From the **Purchasing (PU) Menu** and the **Enter New Request (EN) Menu**, you can access the **2914 Eyeglass Record (29)**. This will create a VAF 10-2914 eyeglass record and post to the patient's VAF 10-2319 and VAF 1358 obligation.

#### Enter New Request Menu

```
24
          2421 Form
   25
          2520 Transaction without printing 10-55
  10
         10-55 PSC Form
  29
         2914 Eyeglass Record
  NF
          Create a No-Form Daily Record
  PD
         Pickup and Delivery Charges
  PC
         Purchase Card Form
  SS
         Purchase Card Site Parameter
Select Enter New Request Option: 29 <Enter> 2914 Eyeglass Record
```

#### 2914 Eyeglass Record Screen sample

```
SITE: Hines Development System//
                                   <Enter>
Select STATION NUMBER: <Enter>
                                  499
Select OBLIGATION NUMBER:
                            499-A20012 07-01-97 1358
                                                         Obligated - 1358
           FCP: 910
                         $ 2000.00 <Enter>
1358 Balance is $ 237.79
This will Create an EYEGLASS 10-2914 Do you wish to Continue? Yes// <Enter>
(Yes)
Select PROSTHETIC PATIENT:
                           PROSPATIENT, ONE
                                                 HINES, IL
000890765
   NO
           PILL
*Comments on file
Current Disability Codes are:
COS/B
              EMPLOYEE
                             NSC
AMP/LAE
              SC VIETNAM
                             S/C
AMP/LAE
              SC VIETNAM
                                                 Deleted...
                             NSC
ORTH/PLS
              INPATIENT
*More Disability Codes on File, See Screen 1
Enter 10-2319 screen to VIEW (1-8),'^' to EXIT, or 'return' to continue:
<Enter>
```

### 2914 Eyeglass Record (29), Continued

# Screen sample (continued)

```
Enter a screen number (1-8) OR '^{\prime} TO EXIT.
    Select one of the following:
                   PATIENT DEMOGRAPHICS
                  CLINIC ENROLLMENTS/CORRESPONDENCE
                   ENTITLEMENT INFORMATION
          3
          4
                   APPLIANCE TRANSACTIONS
                  AUTO ADAPTIVE INFORMATION
                  CRITICAL COMMENTS
                   ADD/EDIT DISABILITY CODE
                   HOME OXYGEN ITEMS
Enter 10-2319 screen to VIEW (1-8),'^' to EXIT, or 'return' to continue:
<Enter>
VENDOR:
          PROSVENDOR, THREE
                                                 PH:555 555-5555 NO:
ORD ADD: CORPORATE ORDER ENTRY
                                             FMS:
       ANY PARK, IL 60064
                                          CODE:
                                                           FAX:
        ...OK? Yes// <Enter>
ITEM (for AMIS): ?? <Enter>
     Choose from:
                EYEGLASSES
   59
  10000
                   EYEGLASSES
ITEM (for AMIS): 59 <Enter>
                                 EYEGLASSES
       ...OK? Yes// <Enter>
                                (Yes)
  TYPE OF TRANSACTION: I <Enter> INITIAL ISSUE
  PATIENT CATEGORY: NSC OP <Enter>
  PSAS HCPCS: A4254 <Enter> Eyeglass
  BRIEF DESCRIPTION: Eyeglass for a stigmatism <Enter>
  QTY: 1// <Enter>
  UNIT COST: 29.99 <Enter>
  UNIT OF ISSUE: ea <Enter>
                                  EACH
 REMARKS (2319 and 1358): Ordered eyeglasses <Enter>
EST. SHIPPING CHARGE: 3.50 <Enter>
Are you ready to POST to IFCAP and 10-2319 NOW? No// y <Enter>
                                                                 (Yes)
    Posting Now ...
    1358 Transaction has been assigned Number: 499-A20012-0227
     Updated 10-2319
```

### Appendix A - Online Help

#### Question Mark Help

You can view online descriptive help for menus, options, and prompts. You can enter one, two, or three question marks to get extended online help in Prosthetics.

# ? (Single question mark)

Entering a **single question mark** at a prompt provides you with a single line of standard help.

# ?? (Double question mark)

**Two question marks** entered at a prompt provide you with a list of choices appropriate to the prompt where you entered the question marks.

```
SITE: Hines Development System// ?? <Enter>

Choose from:
ATLANTA VAMC 508
CORKWELL VAMC 500
HINESTEST 998
Hines Development System 499
SAN ANTONIO VAMC 671
ZZOJ VAMC VAMC 991

SITE: Hines Development System//
```

#### **Menu Options**

You can enter three question marks to view Menu option descriptions.

# ??? (Triple question mark)

Entering three question marks provides you with a brief description and a synonym:

```
24
          2421 Form
   25
          2520 Transaction without printing 10-55
         10-55 PSC Form
   29
         2914 Eyeglass Record
  NF
         Create a No-Form Daily Record
  PD
         Pickup and Delivery Charges
         Purchase Card Form
  SS
         Purchase Card Site Parameter
Select Enter New Request Option: ??? < Enter>
'10-55 PSC Form'
                   Option name: RMPR 10-55
                                                 Synonym: 10
    This will create a new FL 10-55 form and post purchasing data to
patient's VAF 10-2319 record and update the Service's VAF 1358 obligation.
               Option name: RMPR 2421
                                           Synonym: 24
    This option will create a new VAF 10-2421 form, post to the patient's
    VAF 10-2319, and update the VAF 1358 obligation.
'2520 Transaction without printing 10-55'
                                              Option name: RMPR 2520
    For VAF 10-2520 PSC transactions that are under $300.00 and do not have
and FL 10-55. It will then post to the VAF 1358 and patient's VAF 10-2319
record
```

# Appendix B - Glossary

| Ad Hoc                   | An Ad-hoc has a specific purpose. Example: MS Access ad hoc query done to obtain specific data.                                                                                             |
|--------------------------|----------------------------------------------------------------------------------------------------|
| AMIS                     | Automated Management Information System.                                                                                                    |
| Authorization            | An estimated payment that will be applied to the 1358.                                                                                                    |
| Control Point            | The division of monies to a specified service, activity, or purpose from an appropriation. This is a financial element, existing only in IFCAP, that corresponds to the ACCS number in FMS. |
| Cost Center              | Subsections of Fund Control Points. Cost centers allow fiscal staff to create total expense reports for a section or service, and requestors to assign requests to that section or service. |
| DCT                      | Document Confirmation Transactions                                                                                                    |
| Default                  | A normal or suggested response to a prompt that is provided by the system.                                                                                                    |
| Detailed<br>Inventory ID | A description of the item and/or where it can be found within a location.                                                                                                    |
| DSS                      | Decision Support System                                                                                                    |
| FMS                      | Financial Management System (FMS), which has replaced CALM as the primary accounting system for administration appropriations.                                                              |
|                          | FMS has a comprehensive database that provides for flexible on-line and/or batch processing, ad-hoc reporting, interactive query capability and extensive security.                         |
|                          | FMS is concerned with budget execution, general ledger, funds control, accounts receivable, accounts payable and cost accounting.                                                           |
|                          | Continued on next page                                                                                                    |

| FPDS                  | Federal Procurement Data System.                                                                                                    |
|-----------------------|----------------------------------------------------------------------------------------------------|
| Fund Control<br>Point | CALM accounting element that is not used by FMS.                                                                                                    |
| Funds<br>Distribution | A group of fiscal options that allow the budget analyst to distribute funds to control points and track budget distribution reports information.                                                                                           |
| GIP                   | Generic Inventory package.                                                                                                    |
| Grouper<br>Counter    | The grouper counter is used to associate multiple entries in file 660, Record of Appliance/Repair, to a single patient. A post-init routine initially sets the counter for you at 9999999, then counts backwards. Do not edit this number. |
| HCPCS                 | Healthcare Financing Administration Common Procedure Coding System. A code that represents an item or service.                                                                                                    |
| IFCAP                 | Integrated Funds Distribution, Control Point Activity, Accounting and Procurement.                                                                                                    |
| Item File             | A listing of items specified by A&MM as being purchased repetitively. This file maintains a full description of the item, related stock numbers, vendors, contract numbers, and a procurement history.                                     |
| Item History          | Procurement information stored in the ITEM file. A history is kept by fund control point at the time of request.                                                                                                    |
| Item Master<br>Number | A computer-generated number used to identify an item in the ITEM file.                                                                                                    |
| Location              | A specific area that contains prosthetic stock.                                                                                                    |
| MCCR                  | Medical Care Cost Recovery                                                                                                    |
|                       | Continued on next page                                                                                                    |

#### No-Form Daily Record

The no-form type of purchasing transaction is used to record purchases from local Durable Medical Equipment (DME) contracts. Not all VAMCs use this type of contract. Items such as hospital beds, bath transfer equipment, etc. are examples of types of equipment purchased from a DME on this form.

#### **NPPD**

National Prosthetics Patient Database

#### **Obligation**

The commitment of funds. The process that Fiscal Service completes to set aside monies to cover the cost of a purchase order.

#### Obligation Number

The C prefix number that Fiscal Service assigns to the 1358.

# Patient Category

The patient's service connection and patient status:

SC/OP SC/IP NSC/IP NSC/OP

#### Pickup and Delivery Charges Form

Pickup and delivery charges must be included in AMIS information. This computer form records pickup and delivery charges when a local vendor is required by contract to pickup/deliver prosthetic items at a veteran's home.

#### **PSAS Item**

Prosthetic Sensory Aids Service (PSAS) item that can be issued to a patient. There may be multiple PSAS items associated with one HCPCS:

Sling, arm extra large Sling, arm medium Sling, arm small

#### **PSC**

Prosthetic Service Card

#### **Purchase Order**

A government document authorizing the purchase of goods or services within the terms indicated.

| Purchasing<br>Agents   | A&MM employees legally empowered to purchase goods and services from commercial vendors.                                                                                                    |
|------------------------|----------------------------------------------------------------------------------------------------|
| Reference<br>Number    | Also known as the transaction number. The computer-generated number that identifies a request. It is comprised of the station number, fiscal year, quarter, control point, four-digit sequence number.                        |
| Re-order Level         | A level at which time a stock item should be re-ordered. A mailman message will appear daily indicating the re-order level has been reached.                                                                                  |
| Short<br>Description   | The nomenclature that identifies the item in the ITEM MASTER file. It is restricted to three-to-sixty characters and consists of what the item is, what kind of item, and the size of the item (e.g., glove-surgical medium). |
| Site Parameters        | Information such as station number, cashier address, billing address, etc., that is unique to your station.                                                                                                    |
| Source                 | The distribution for the stock, either VA or Commercial.                                                                                                    |
| Transaction            | Any action that affects a bill or an account. All transactions are numbered sequentially and may be examined individually.                                                                                                    |
| Transaction<br>Number  | The number of the transaction that funded a control point. It consists of the station, fiscal year, quarter, control point sequence number.                                                                                   |
| Type of<br>Transaction | A first-time issue, a repair of a previous issue, a spare, or a replacement of a stock item: Initial = I Repair = $X$ Spare = $S$ Replace = $R$                                                                               |

Continued on next page

**Unit of Issue** 

How the item is issued, e.g., box, each, bottle, etc.

| VA                            | The Department of Veterans Affairs, formerly called the Veterans Administration.                                                                                                    |
|-------------------------------|----------------------------------------------------------------------------------------------------|
| VA Form<br>4-1358             | This VA form is used to record miscellaneous estimated obligations or changes in estimated obligations.                                                                                                    |
| VA Form<br>10-2319            | Each time a patient receives medical equipment, supplier or services from Prosthetics Service, the item purchased is recorded on this form (Record of Appliance/Repair). This is an overall list of all appliances/repairs purchased for a veteran. |
| VA Form<br>10-2421            | This is the main purchasing authorization and invoice form for items or services issued by Prosthetics Service.                                                                                                    |
| VA Form<br>10-2520            | This form is used to authorize repairs for prosthetic items/appliances prior to the item being sent to a vendor for repair.                                                                                                    |
| VA Form 10-<br>2527           | Appointment roster and action sheet for clinics.                                                                                                    |
| VA Form<br>10-2914            | Eyeglasses are authorized for purchase on this form.                                                                                                    |
| VA Form<br>10-55              | This repair authorization form letter is used by Prosthetics Service to authorize repairs of prosthetic items/appliances sent directly to the vendor by the veteran, without prior Prosthetic Service approval on VA Form 10-2520.                  |
| VA Form<br>10-7306d<br>(AMIS) | This form tracks cumulative active prosthetics disability codes for AMIS calculations.                                                                                                    |
| VA Form 2237                  | This form is used to request goods and services by a service/section, through A&MM.                                                                                                    |
| VA Form<br>2421PC             | This form keeps track of purchases that are used with a purchase card. Form 1358 is no longer available when a purchase card is used.                                                                                                    |
|                               | Continued on next page                                                                                                    |

#### Vendor

The company from which the item is purchased.

#### **Vendor File**

An IFCAP file (440) of vendors that the facility conducts business. This file contains ordering and billing addresses, contract information, FPDS information, and telephone numbers.

#### **VISTA**

Veterans Health Information Systems and Technology Architecture, formerly Decentralized Hospital Computer Program of the Veterans Health Administration (VHA), Department of Veterans Affairs (VA).

VISTA software, developed by the VA, is used to support clinical and administrative functions at VA Medical Centers nationwide. It is written in M and, via the Kernel, runs on all major M implementations regardless of vendor.

VISTA is composed of packages that undergo a verification process to ensure conformity with name spacing and other VISTA standards and conventions.